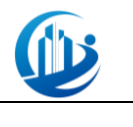

附件一:

# 全国大学生结构设计信息 技术大赛

# 赛制与细则

2023 年 10 月 10 日

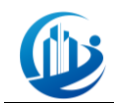

目录

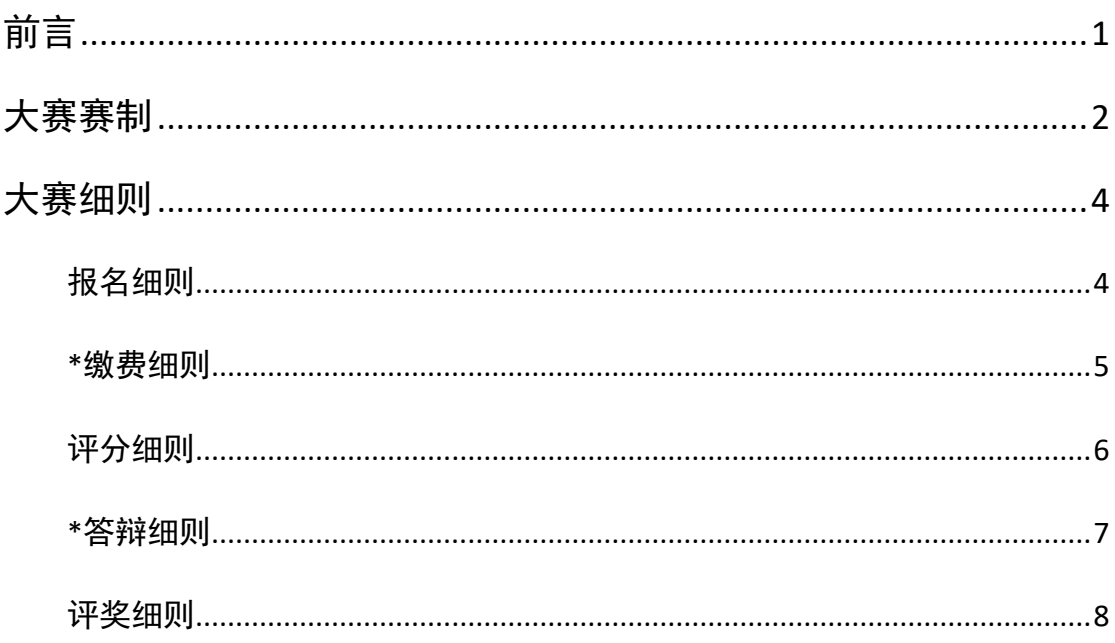

<span id="page-2-0"></span>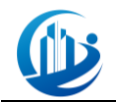

前言

为全面贯彻《国家中长期人才发展规划纲要(2010-2020 年)》和《2016- 2020 年建筑业信息化发展纲要》的有关精神,促进高等学校土木工程专业及相 关专业人才培养模式改革,提高高等学校土木工程专业及相关专业创新型、应 用型人才的培养质量,推进高校 BIM 实践教学,提高大学生的科技创新能力和 实践技能,为各学校大学生搭建同台竞技的舞台。中国土木工程学会教育工作 委员会、清华大学土木水利学院、华南理工大学土木与交通学院、哈尔滨工业 大学土木工程学院、西安建筑科技大学土木工程学院、广东省土木建筑学会、 广东省建筑设计研究院有限公司等单位共同发起本次全国大学生结构设计信息 技术大赛(以下简称"大赛")。

大赛由中国土木工程学会教育工作委员会和清华大学土木水利学院主办, 华南理工大学土木与交通学院、哈尔滨工业大学土木工程学院、西安建筑科技 大学土木工程学院、广东省土木建筑学会、广东省建筑设计研究院有限公司、 中国建筑工业出版社协办,广东省土木建筑学会结构工程专业委员会、华南理 工大学土木与交通学院、深圳市广厦科技有限公司承办,大赛秘书处设在清华 大学土木水利学院,本届比赛的赛务组设在华南理工大学土木与交通学院。

作为面向全国的赛事,大赛得到了全国高等院校老师和学生的普遍认可与 肯定,为高等院校土木工程专业及相关专业的教学改革,应用型人才的培养质 量提供了强有力的支撑。

大赛赛制关乎大赛各项环节要求及标准,请各位参赛师生仔细阅读。

## 注**:** 本届大赛赛制部分内容与往届有所改动,后续章节特在有新增、删减、改 动条文前增加"**\***"标记,请各参赛师生仔细阅读理解。

<span id="page-3-0"></span>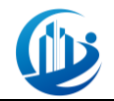

大赛赛制

#### ➢大赛赛制说明

- 1、大赛采用作品线上完成,线下集中阅卷;
- 2、大赛一、二、三等奖评选直接采用作品成绩进行排名;
- 3、\*大赛特等奖评选增加答辩环节,以作品成绩×70%+答辩成绩×30% 作为总成绩进行排名。

#### ➢大赛赛制简介

一、参赛对象:

全国高等院校在读本科生、研究生和大专生;

二、大赛组别:

大赛分为 A 组(研究生、本科)和 B 组(大专);

- 三、报名要求:
	- 1、 同一院校所有参赛队伍只能报一个组别;
	- 2、 一个院校既有本科又有专科,可按两个组别分别组队报名;
	- 3、 每个院校每个组别报名队伍数量≤12 支;
	- 4、 每组队伍学生人数≤3,必须且只能有 1 名指导老师。

#### ➢大赛流程

2023 年 10 月 10 日 发出大赛一号通知;

2023 年 12 月 01 日 截止报名;

- 2023 年 12 月 08 日 公布赛题;
- 2023 年 12 月 16 日 网络培训;
- 2024 年 03 月 30 日 提交作品;
- 2024 年 04 月 15 日 获奖队伍公示(暂定);
- \* 2024 年 04 月 20 日 特等奖队伍答辩(暂定)。

#### **\***➢大赛规则

要求参赛队伍使用赛务组指定广厦建筑结构 CAD 系列软件完成大赛赛

- 题,并按赛题要求提交设计成果;\*入围特等奖的参赛队伍还需完成答辩环
- 节,最终取作品成绩和答辩成绩作为最终成绩。

※要求各参赛队伍在指导老师的辅助下独立完成大赛作品,不得有抄 袭、代做等造假行为,一经查实将直接取消比赛资格,并公开通报批评。

此次大赛赛制有部分改动,将在改动内容前以"\*"作为标记,请各参赛师生仔细阅读。

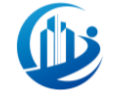

※要求各参赛队伍使用赛务组指定软件完成作品,因使用其他软件造 成计算结果、图纸格式、模型数据误差情况,由参赛学生自行负责。

#### ➢报名方式:

在广厦教育网([http://www.gseducation.com.cn/](http://www.gseducation.com.cn/）进行))进行注册报名。 ※每个学生仅能报名一支队伍,且不可跨校组队。

#### ➢大赛缴费

每支队伍收取 300 元/队的培训及评审费。 ※建议由学校统一组织进行缴费,也支持单队伍进行缴费。

#### ➢ 大赛评分

1、大赛采取密封式、扣分制评分;

2、\*答辩过程和排名现场实时直播。

※在作品提交时,在非规定区域内不要出现敏感信息(学校、姓名等), 一旦出现一律降一级奖项等级。

※入围特等奖的队伍应按时完成答辩环节,否则视为主动放弃特等奖评 选资格。

#### ➢ 奖项设置

1、 大赛设置 A 类组团队(研究生、本科组)和 B 类组团队(大专组), 分别设置特等奖、一等奖、二等奖、三等奖和优秀指导教师奖项,凡获得 竞赛特等奖的团队的指导教师,即为优秀指导教师。

2、 获奖比例:

\*特等奖:作品提交数量的 4%和 50 组最小值;

\*一等奖:作品提交数量的 11%;

二等奖:作品提交数量的 20%;

三等奖:作品提交数量的 35%。

※ A、B 组分别评奖、获奖证书有参赛组别说明。

<span id="page-5-0"></span>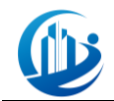

# 大赛细则

# 报名细则

<span id="page-5-1"></span>1、 本届大赛只接受在广厦教育网(<http://www.gseducation.com.cn/>)注册 账号提交队伍信息的形式进行报名;

2、每队的队员人数不能超过 3 人 (≤3 人), 且每个参赛队限定一名指导 老师;

3、 大赛委员老师不建议担任参赛队伍的指导老师;

4、 各高校参赛队伍的数目不得超过 12 个队伍(≤12 队)(每个院校报名 队伍超标后,可学校内部进行筛选);

5、每个参赛学生仅能报名一支队伍,且不可跨校组队;

6、 学校组织报名:建议学校进行内部筛选选定后,由各组队长去指定网站 注册报名;

7、 学生自主报名:如果学校不进行内部筛选,可由队长自行去指定网站注 册报名;

8、 若一个学校存在学校组织和学生自主报名两种情况,以学校组织报名名 单为准;假设学校组织报名的队伍数量小于12 支,剩余名额可由学生自主报名 填补,以注册报名时间顺序讲行填补,补全为止;

9、如出现报名超额的情况, 赛务组会及时联系指导老师进行协调, 在报名 截止还没有结果的情况下,我们将以报名时间最前的12 支队伍发出参赛邀请函;

10、 此次大寨分为 A 类团队(本科、研究生组)和 B 类团队(大专组), 同 一院校所有参赛队伍报名的组别必须为同一组别;

11、 \*完成报名信息填写后,需缴纳培训及评审费(300 元/队);

12、 每支报名队伍需填写报名信息并完成缴纳培训及评审费后才视为完成 报名,具体操作流程详见附件二;

13、 大赛报名截止时间为 2023 年 12 月 1 日 23:59;

14、 赛务组确认参赛资格后,各参赛队伍队长可于 2023 年 12 月 8 日后在 广厦教育网查看参赛邀请函。

<span id="page-6-0"></span>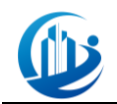

## **\***缴费细则

为了更好地服务于大赛,大赛将收取 300 元/队培训及评审费,相关规定如 下:

- 1、 各参赛队伍在指定网站填写完报名信息后即可在网站上进行缴费,具 体缴费操作详见附件二;
- 2、 建议由学校统一组织进行缴费,也支持单个队伍进行缴费; 2.1 队长自行则报名后在指定网站上扫码缴费;
	- 2.2 学校统一组织报名则通过对公转账缴费,各队长自行在指定网站上 报名,由后台审核后更新缴费状态;
- 3、 若一个学校队伍报名数量超过 12,对未获取参赛资格的队伍,将进行 退费处理;
- 4、 若学校组织报名和学生自主报名队伍数量总和≤12,参赛队伍主动放 弃参赛资格的,所缴费用将不予退还;
- 5、 最终解释权归全国大学生结构设计信息技术大赛赛务组所有。

<span id="page-7-0"></span>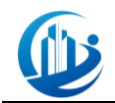

# 评分细则

## 作品成果评分规则:

- 1、为了保证大寨的公平性,本次大寨全程以不记名的方式进行阅卷,各 参赛队伍不得以任何方式破坏大赛的公平性,否则将取消本次大赛的 参赛资格;
- 2、 所有参赛作品最终得分为所有阅卷老师评分的算术平均值;
- 3、 一个参赛作品出现两个综合评分最大分差超过 20 分 (≥20 分)时, 将由组委会再指定一位老师对此参赛作品进行综合评分,这位老师的 评分将直接替代前两个评分中与此次评分分差最大的综合评分,然后 再取算术平均值,即为本参赛作品的最终得分;
- 4、 \*入围特等奖的所有队伍须参加答辩, 以 "作品成绩×70%+答辩成绩× 30%"为最终成绩进行排名。

<span id="page-8-0"></span>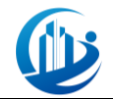

## **\***答辩细则

第六届大赛入围特等奖的队伍须参加答辩,各队伍根据"作品成绩"和 "答辩成绩"算出最终成绩,按最终成绩排名选出获得特等奖队伍,未获得特 等奖的队伍获一等奖。

#### **1**、 入围特等奖队伍数

以提交作品数量的 5%为入围特等奖队伍数量。

#### **2**、 获奖规则

以提交作品数量的 4%和 50 组的较小值作为最终获得特等奖的队伍数量, 未获得特等奖的队伍获一等奖。

#### **3**、 答辩形式

现场或线上。

#### **4**、 直播平台

待定。

#### **5**、 答辩会场

答辩全过程公开直播,有主会场和多个分会场。主会场公开每支入围特 等奖队伍成绩并实时更新总成绩;分会场进行各队伍的答辩。

**6**、 答辩

每个分会场赛务组将邀请 3-4 名评委进行提问和评分,答辩共分两个环 节:答辩 PPT 展示和答辩提问。

答辩 PPT 展示环节: 时长 10 分钟。各入围特等奖队伍须提前准备答辩 展示 PPT,并在答辩当天在规定时间内展示和讲解。所有队伍答辩结束后, 需提交答辩 PPT。

答辩提问环节: 时长 5 分钟。各入围特等奖队伍须接受答辩评审的提问 并回答问题。

#### **7**、 成绩及更新

由赛务组工作人员回收评分表并进行登记,各队伍的答辩分数和总成绩 将在主会场实时更新,待所有队伍完成答辩、赛务组整合最终成绩后公布 最终获得特等奖队伍。

※其余详细答辩流程及注意事项,请关注后续通知。

<span id="page-9-0"></span>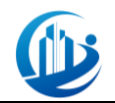

# 评奖细则

#### 大赛评奖原则:

- 1、 根据参赛作品的综合得分进行名次排名;
- 2、 根据排名情况,按大赛设置的奖项比例,评选出特、一、二和三等奖;
- 3、 遇到同分情况,同分的作品将全部进入本类奖项的评定,但下一类奖 项评定时需扣除上一类奖项增加的名额,以此类推;
- 4、 \*特等奖的评选:
	- (1) 占提交作品队伍总数排名前 5%的参赛队伍入围特等奖评选,需 参加答辩, 完成答辩后提交答辩 PPT:

(2) 未参加答辩的,视为放弃特等奖资格;

(3) 最终以(作品成绩\*70%+答辩成绩\*30%)的最终成绩进行排名;

(4) 提交作品队伍总数中排名前的 4%和 50 组两者最小值的参赛队伍 获特等奖,其余队伍获得一等奖。

5、 凡获得竞赛特等奖的学生(队)的指导老师,即获得优秀指导老师奖。

### 大赛奖项设置:

- 1、 大赛按照 A 类组别(本科、研究生组)和 B 类组别(大专组)分别设 置奖项。大赛设置参赛学生(团队)奖和优秀指导老师奖。
- 2、 奖项设置

A 类奖项设置:

- (1) \*特等奖占 A 类提交作品队伍总数的 4%和 50 组两者最小值;
- (2) \*一等奖占 A 类提交作品队伍总数的 11%;
- (3) 二等奖占 A 类提交作品队伍总数的 20%;
- (4) 三等奖占 A 类提交作品队伍总数的 40%。

#### B 类奖项设置:

- (1) \*特等奖占 B 类提交作品队伍总数的 4%和 50 组两者最小值;
- (2) \*一等奖占 B 类提交作品队伍总数的 11%;
- (3) 二等奖占 B 类提交作品队伍总数的 20%;
- (4) 三奖奖占 B 类提交作品队伍总数的 40%。
- 3、 \*奖品设置

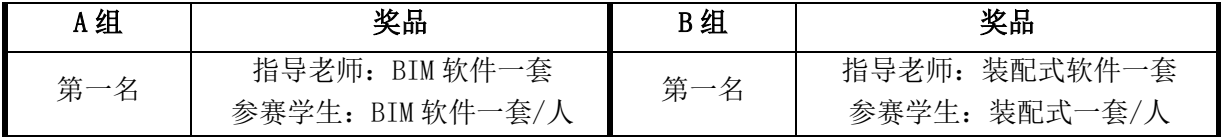

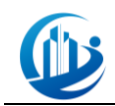

全国大学生结构设计信息技术大赛

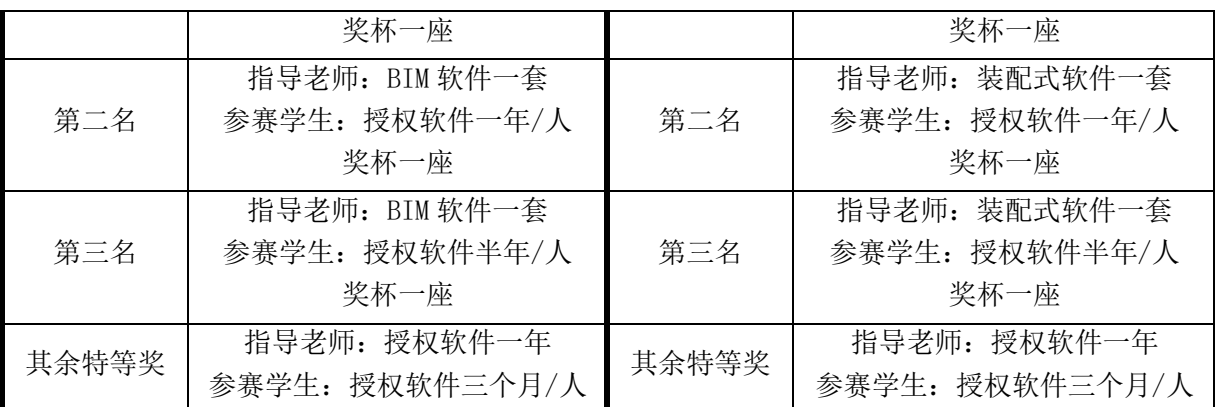

注:BIM 软件价值 90000 元、装配式软件价值 60000 元、授权软件一年价值 2000 元、 授权软件半年价值 1000 元、授权软件三个月价值 500 元。

全国大学生结构设计信息技术大赛

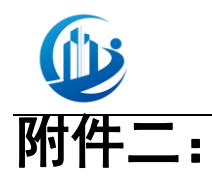

# 全国大学生结构设计信息 技术大赛

# 指南手册

**2023 年 10 月 10 日**

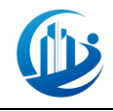

## 目录

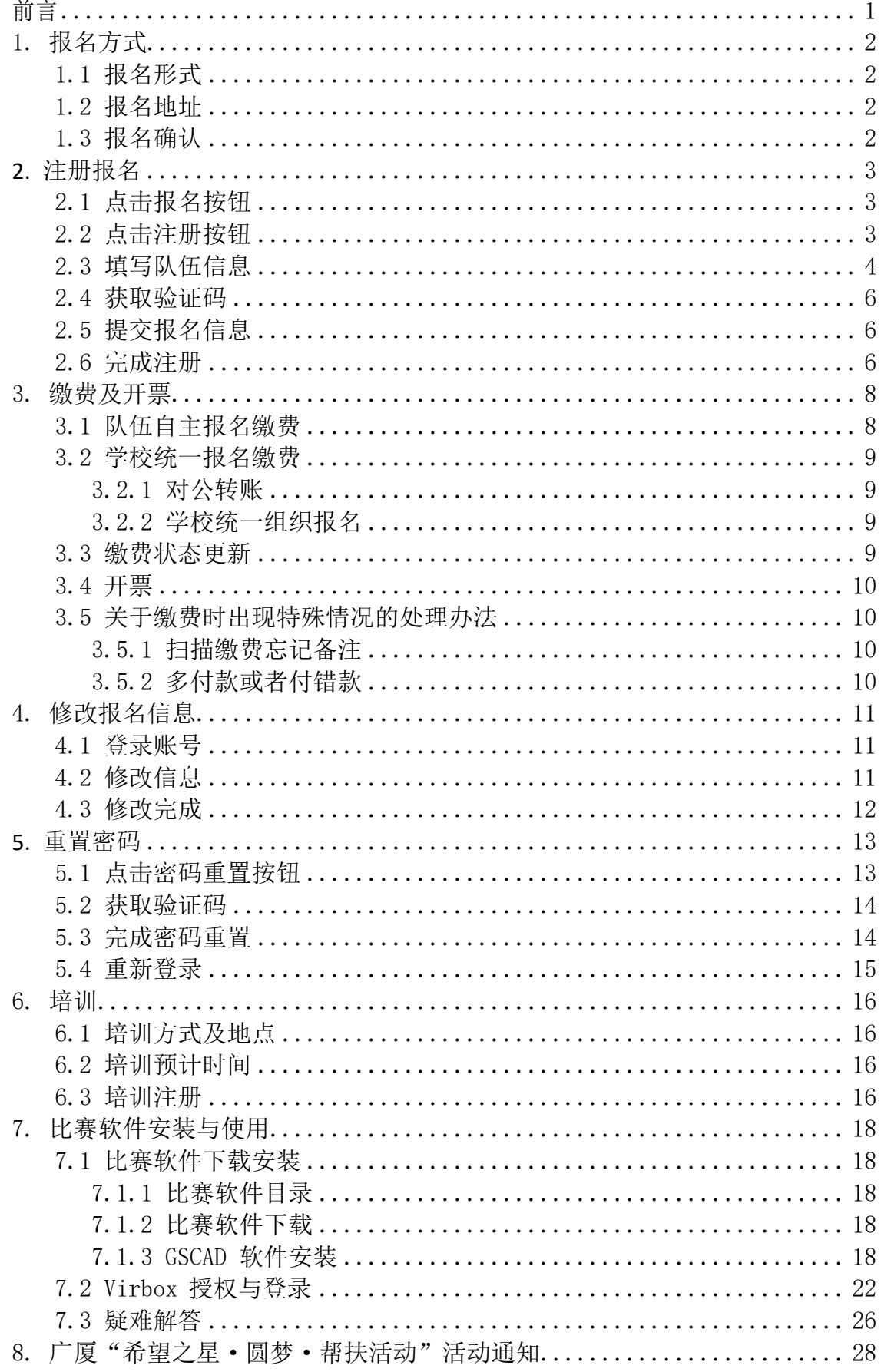

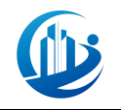

## 前言

<span id="page-13-0"></span>为全面贯彻《国家中长期人才发展规划纲要(2010-2020年)》和《2016- 2020年建筑业信息化发展纲要》的有关精神,促进高等学校土木工程专业及相关 专业人才培养模式改革,提高高等学校土木工程专业及相关专业创新型、应用型 人才的培养质量,推进高校 BIM 实践教学,提高大学生的科技创新能力和实践技 能,为各学校大学生搭建同台竞技的舞台。中国土木工程学会教育工作委员会、 清华大学土木水利学院、华南理工大学土木与交通学院、哈尔滨工业大学土木工 程学院、西安建筑科技大学土木工程学院、广东省土木建筑学会、广东省建筑设 计研究院有限公司等单位共同发起本次全国大学生结构设计信息技术大赛(以下 简称"大赛")。

大赛由中国土木工程学会教育工作委员会和清华大学土木水利学院主办, 华 南理工大学土木与交通学院、哈尔滨工业大学土木工程学院、西安建筑科技大学 土木工程学院、广东省土木建筑学会、广东省建筑设计研究院有限公司、中国建 筑工业出版社协办,广东省土木建筑学会结构工程专业委员会、华南理工大学土 木与交通学院、深圳市广厦科技有限公司承办,大赛秘书处设在清华大学土木水 利学院,本届比赛的赛务组设在华南理工大学土木与交通学院。

为确保各参赛队伍顺利报名、软件安装及授权,请各参赛队伍认真阅读此手 册,若有疑问可咨询大赛QQ群中的技术人员。

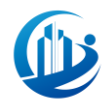

# <span id="page-14-0"></span>1. 报名方式

## <span id="page-14-1"></span>1.1 报名形式

本届大赛采用网站注册账号提交队伍信息的形式进行报名。

## <span id="page-14-2"></span>1.2 报名地址

可以百度搜索: "广厦教育网",找到广厦教育网官网,进入官网进行报 名。

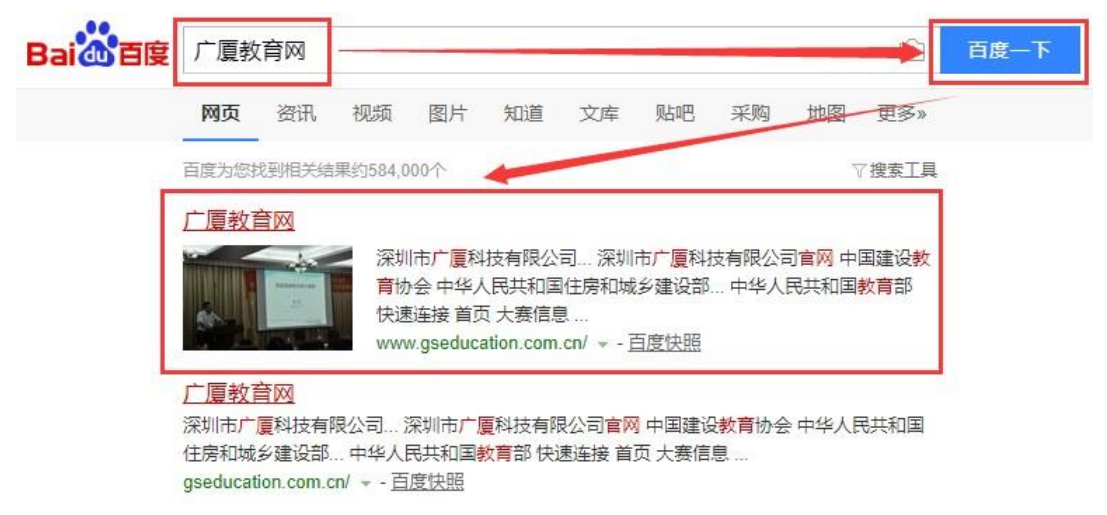

也可直接复制下方广厦教育网的网址,在浏览器中打开广厦教育网的官网进 行报名。广厦教育网网址:<http://www.gseducation.com.cn/>

# <span id="page-14-3"></span>1.3 报名确认

赛务组与院校负责老师确认参赛资格后,各参赛队伍队长可于 2023年 12 月 8 日 通过广厦教育网查看参赛邀请函。

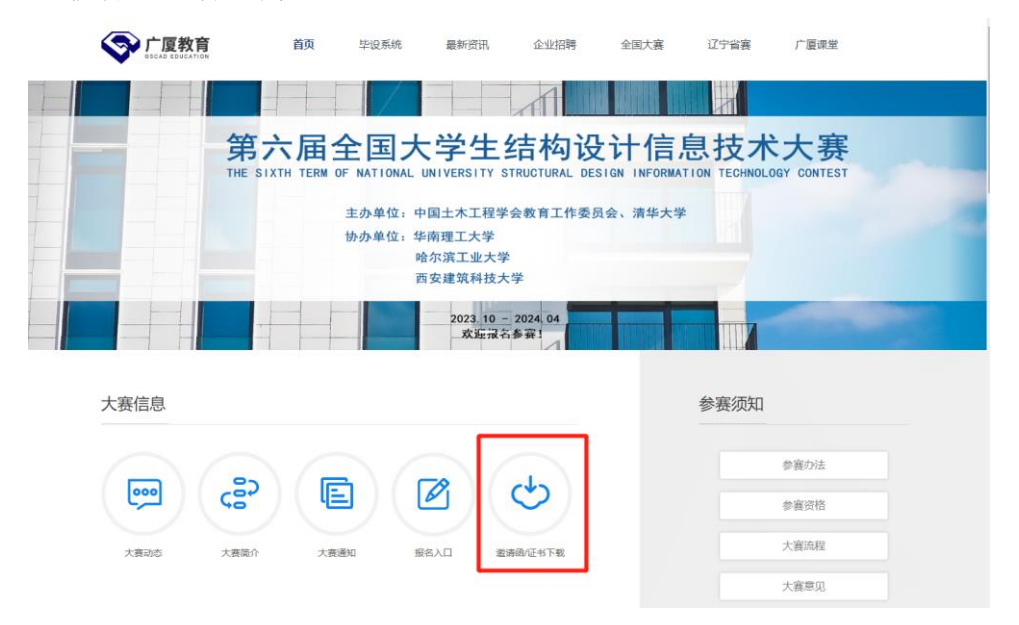

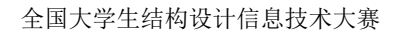

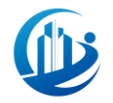

# <span id="page-15-0"></span>**2.** 注册报名

# <span id="page-15-1"></span>2.1 点击报名按钮

首先,我们需要进行报名账号的注册,我们可以点击网站主界面上方的"大 赛报名"按钮进行报名,也可以点击网站主界面下方的"报名入口"进行报名。

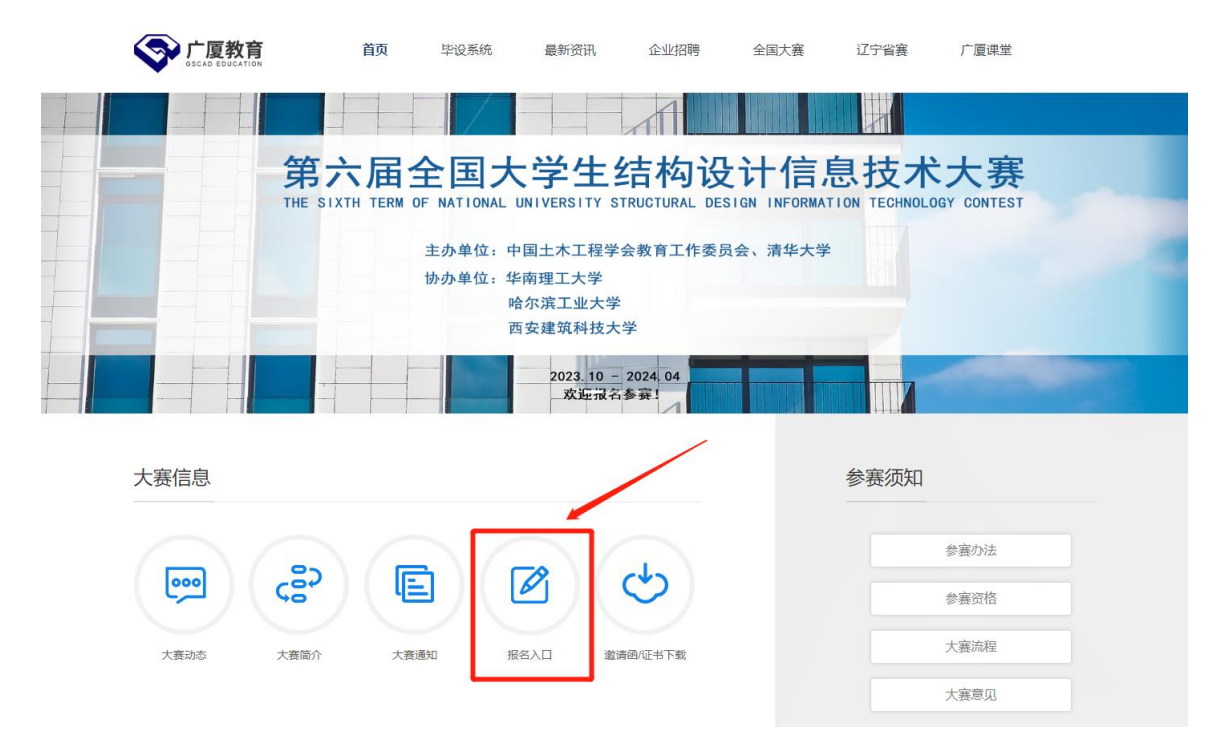

# <span id="page-15-2"></span>2.2 点击注册按钮

当我们点击完报名按钮后,会弹出大赛报名账号登录的界面,我们点击"登 录"右边的"注册"按钮。

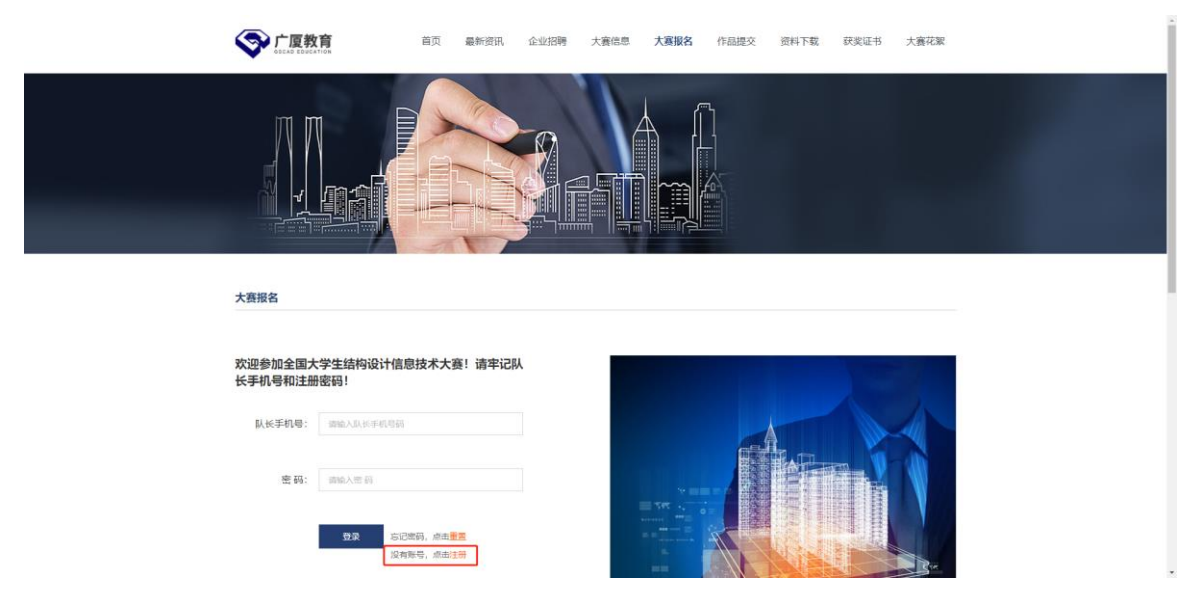

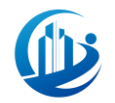

## <span id="page-16-0"></span>2.3 填写队伍信息

点击注册按钮后,会自动跳转到填写队伍信息的界面。 填写完报名信息,我们接着点击"获取验证码"按钮。

【请注意:】

- 1、参赛组别需按照院校类别进行选择:研究生、本科生选择A组;专科生选择 A组或B组,但同一个院校的所有队伍只能报名同一组别。
- 2、因A、B组将分开评奖且相关级别在获奖证书同步体现, 所以请各位参赛选 手按实际组别选择。若因个人原因选择的组别与实际不符而造成证书印刷 与实际不符,后果由个人承担。
- 3、请认真核对手机号码,此手机号码将作为参赛软件的授权账号, 赛务组将 向本手机号码发送参赛软件账号的登录密码。
- 4、在"学校全名"一栏中,支持输入部分字进行搜索学校,若报名时发现无 法搜索出自己学校的名称,请及时联系QQ群中技术部工作人员。在输入学 校全名后, "所在地区"和"邮件地址"将自动识别学校学院地址, 此地 址将作为证书邮寄地址,若地址不准确,请自行手动修改。

# $\mathbf 0$

#### 大赛报名

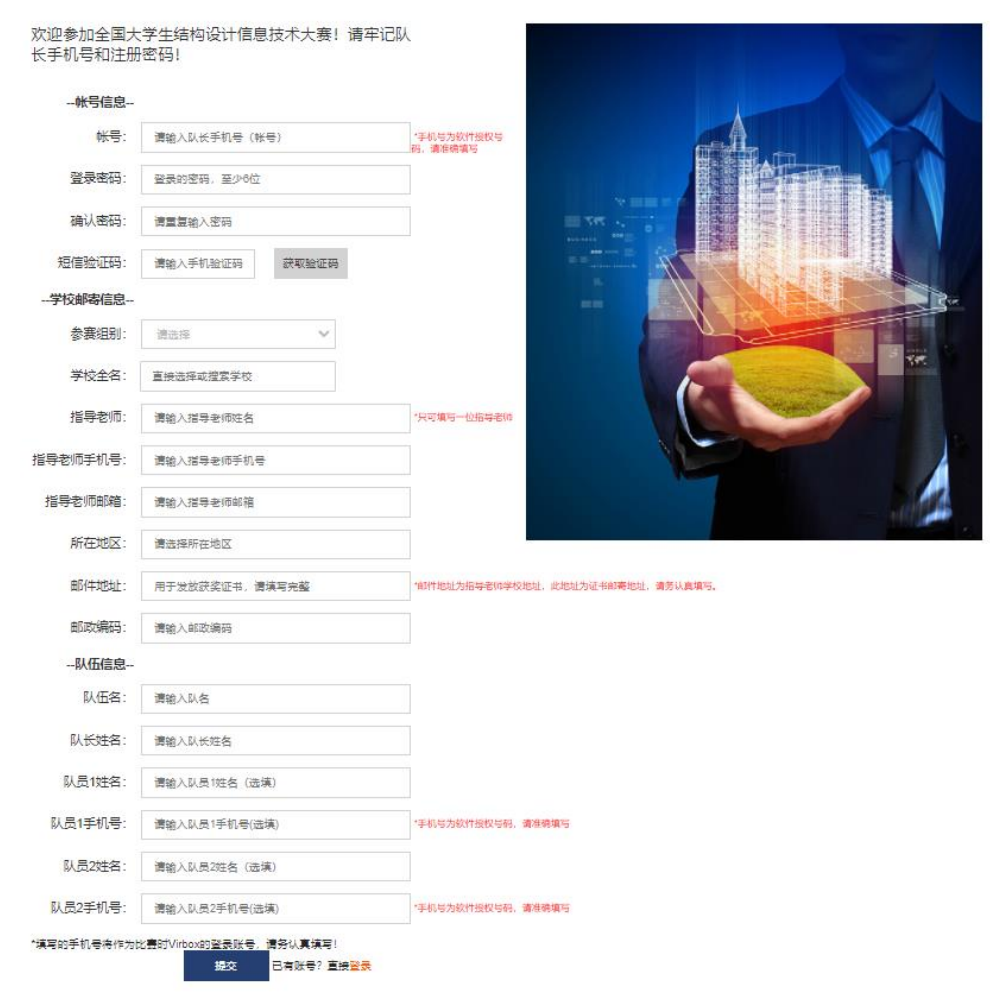

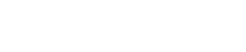

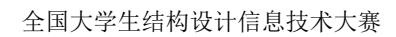

# <span id="page-18-0"></span>2.4 获取验证码

点击"获取验证码"按钮之后,所填写的队长手机号会收到一条验证码的短 信。

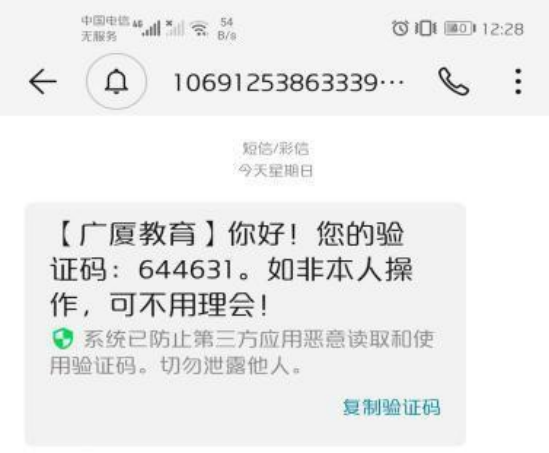

# <span id="page-18-1"></span>2.5 提交报名信息

输入收到的短信验证码,接着点击下方的"提交"按钮,进行队伍报名信息 的提交。

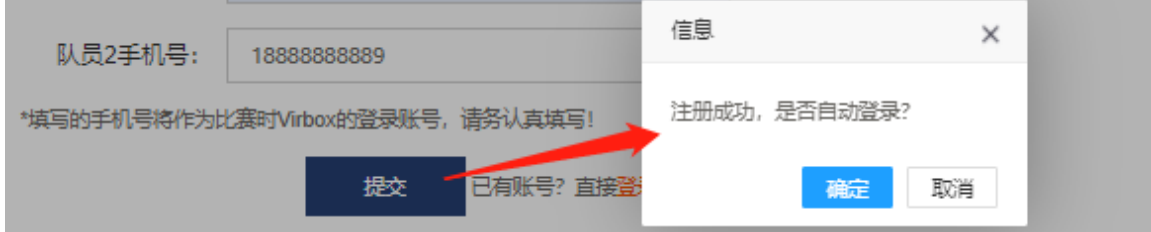

# <span id="page-18-2"></span>2.6 完成注册

提交之后,页面上会显示"注册成功,是否自动登录?"。点击"确定"按 钮,会自动登录并跳转到修改队伍信息的页面。

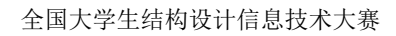

ੋਟੋ -

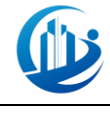

账户修改

---<br><del>帐号</del>信息--帐号: **COMPANY** 登录密码: ........... 确认密码: --学校邮寄信息--参赛组别: A 学校全名: 清华大学 邮政编码: 510000 指导老师: AAA 指导老师手机号: 1888888888 指导老师邮箱: 654@qq.com 上步中路1039号上步信托大楼中座二楼广厦科技 邮件地址: --队伍信息--队伍名:  $\overline{1}$ 队长姓名:  $\mathcal{L}(\mathbb{R}^d)$ 队员1姓名:  $\times 10$ 队员1手机号: 1888888888 队员2姓名: 队员2手机号: 1888888889 \*填写的手机号将作为比赛时Virbox的登录账号,请务认真使 修改 切换账号? 重新登录

欢迎参加全国大学生结构设计信息技术大赛!请牢记队 长手机号和注册密码!

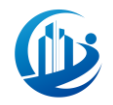

## <span id="page-20-0"></span>3. 缴费及开票

本次大赛委托深圳市广厦科技有限公司代为收取大赛培训及评审费用(每支 队伍300元)。

# <span id="page-20-1"></span>3.1 队伍自主报名缴费

宗成报名信息填写并提交后, 跳转至报名信息界面, 点击"去缴费"按钮。

报名信息

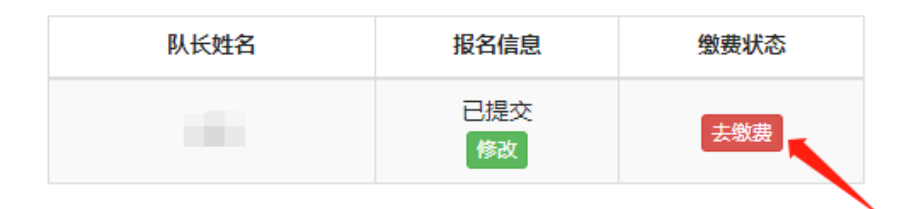

队伍自主报名的,请使用手机微信、支付宝或云闪付扫描二维码,输入金额 300, "付款附言"中请备注好学校、队长姓名和队伍名。(请一定备注,此将作 为报名成功的重要凭证)

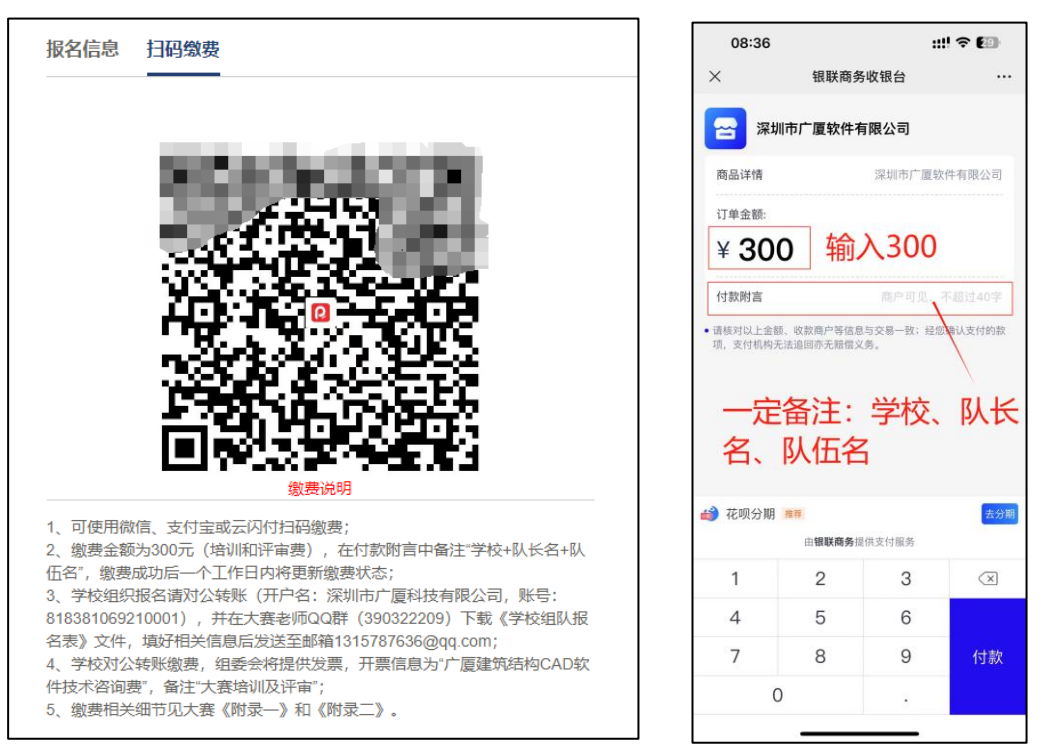

【注意】:1、付款时务必填写付款附言!缴费成功后,经赛务组确认,一个 工作日内更新缴费状态;

2、如需退赛请联系QQ群工作人员,若学校报名队伍数量不超过12支队伍, 退 赛时不退还费用;若学校报名队伍数量超过12支,退赛时将退还费用;

3、默认不提供发票,若个人队伍需要发票的,请看第3.4条,发票将在1-3个

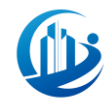

<span id="page-21-0"></span>工作日内以快递邮寄形式发出,邮费由参赛者自行承担。

#### 3.2 学校统一报名缴费

#### 3.2.1 对公转账

<span id="page-21-1"></span>学校统一报名可通过对公转账缴费,费用=队伍数量×300,各个队伍的队长 仍需在广厦教育网上报名(见3.2.2)但不需缴费。由学校对公账户统一支付费用 到以下账户:

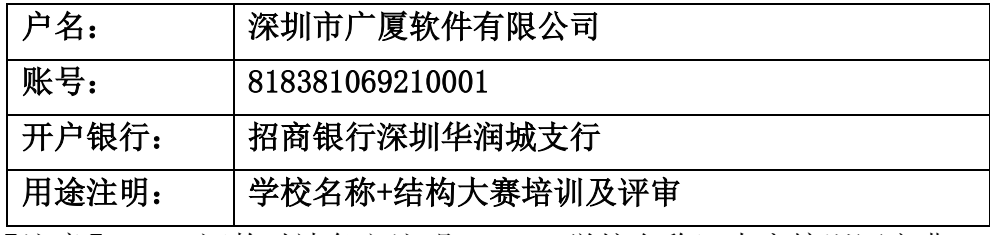

【注意】:1、汇款时请务必注明:XXX(学校名称)大赛培训评审费;

2、发票将在1-3个工作日内以快递邮寄形式发出,邮费由赛务组承担。

#### <span id="page-21-2"></span>3.2.2 学校统一组织报名

请学校组织报名负责人在老师QQ群下载并填写《学校组队报名表》,发送到 QQ邮箱:1315787636@qq.com,组委会将在收到款项的1个工作日内完成缴费状态 更新。报名名单中的各队队长按照本手册第2条内容自行在广厦教育网上注册报名, 无需扫码缴费, 后续由工作人员结合学校报名表名单进行审核后更新缴费状态。

学校统一组织报名的,报名名单以该校提供的报名表为准。若学校组织报名 队伍数量小于12支,剩余名额可由学生自主报名填补,以注册报名并完成缴费的 时间顺序进行填补,补全为止,自主报名的队伍需按本手册第3.1条自行扫码缴费。

### <span id="page-21-3"></span>3.3 缴费状态更新

报名信息

个人或学校完成缴费后,由赛务组进行审核确认,缴费状态在一个工作日内 更新。完成报名。

#### 队长姓名 报名信息 缴费状态 已提交 已缴费 修改

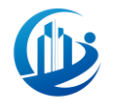

## <span id="page-22-0"></span>3.4 开票

学生自主报名后,如需要开具发票,请在大赛QQ中下载并填写《自主报名发 票申请表》发送到邮箱:1315787636@qq.com,组委会将在1-3个工作日内以快递 到付的方式寄出增值税普通发票到指定地址。

发票样式:

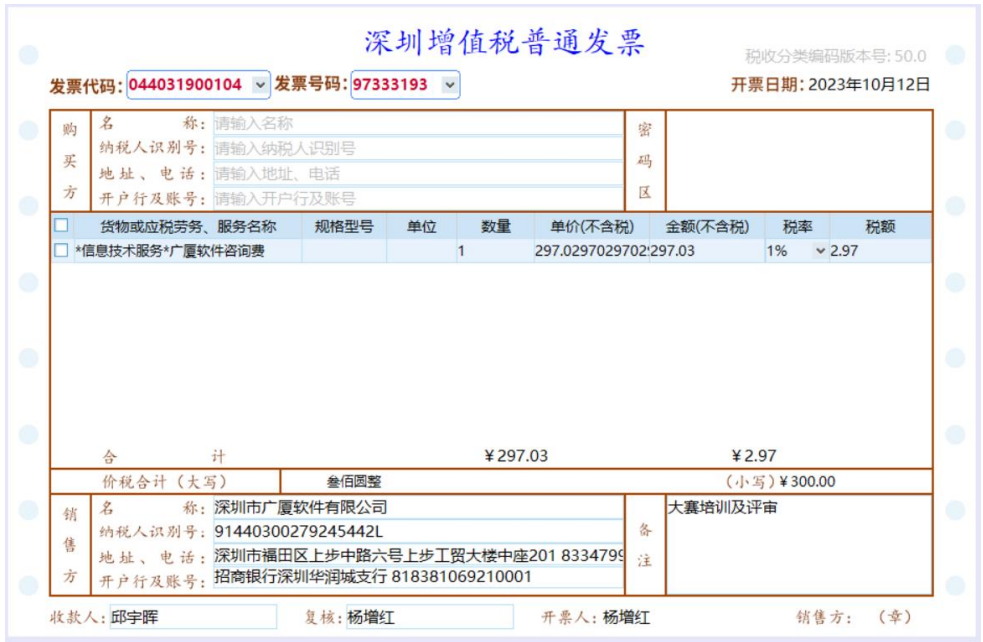

# <span id="page-22-1"></span>3.5 关于缴费时出现特殊情况的处理办法

## 3.5.1 扫描缴费忘记备注

<span id="page-22-2"></span>请将付款凭证截图、需要备注的"学校名称+队长名字+队伍名称"及联系人 联系方式发送到邮箱 1315787636@qq.com,组委会核实后会将在1个工作日内完成 缴费状态更新,如有其他问题会按邮件中的电话联系发件人。

## <span id="page-22-3"></span>3.5.2 多付款或者付错款

出现多付或者付错金额的情况,请报名的同学在大赛QQ群下载并填写《自主 报名退款申请表》,并将该表格的扫描件(或者拍照件)发送到邮箱: 1315787636@qq.com,组委会核实后会将在1-3个工作日退回申请表中的指定账户。 申请表中申请人签名一项,请一定手写签名,否则将无法办理退款。退款只能退 到付款人付款账户,不接受退到其他账户的申请。

如有其他报名中出现的特殊情况可联系:0755-83997845/83347990,或者在 大赛交流群里@我们的工作人员 2 广厦客服 、 2 广厦软件

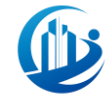

# <span id="page-23-0"></span>4. 修改报名信息

# <span id="page-23-1"></span>4.1 登录账号

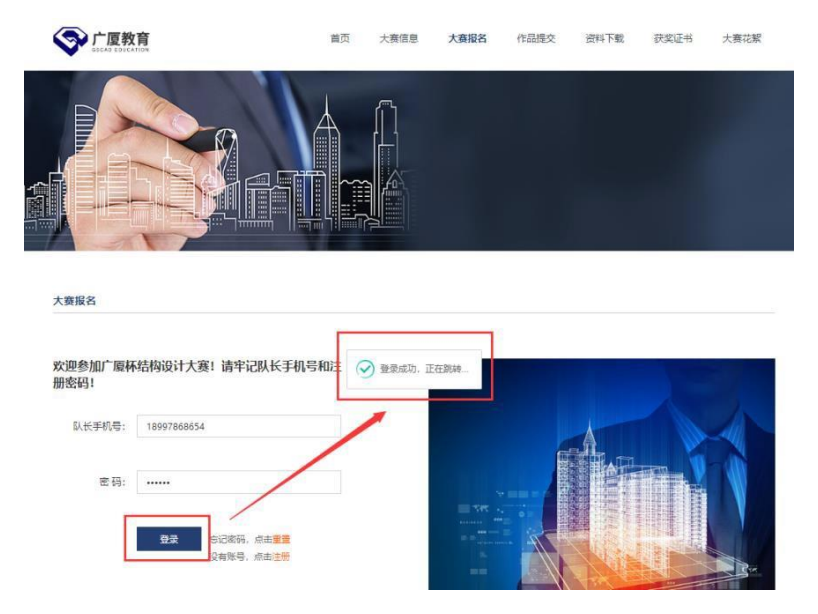

报名后,如果未进行账号登录,我们则需要在大赛报名界面输入账号密码, 然后点击下方的"登录"按钮,进行账号的登录。

点击"登录按钮"后,会提示"登录成功,正在跳转",接着会跳转到队伍报名 信息页面。点击修改,我们可在此修改队伍报名信息。

报名信息

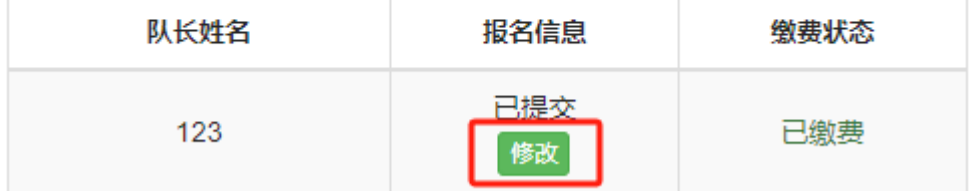

## <span id="page-23-2"></span>4.2 修改信息

在登录成功后点击"修改"按钮跳转至报名信息界面,我们可以在此直接修 改队伍信息。

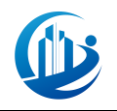

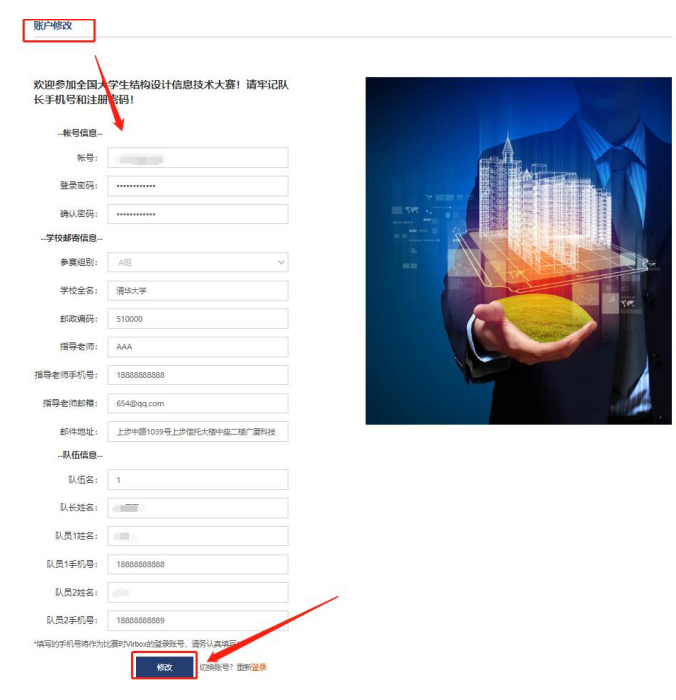

# <span id="page-24-0"></span>4.3 修改完成

点击确认之后,会弹出"成功:修改成功"的提示窗口,我们继续点击提示 窗口中的"确认"按钮完成信息的提示。

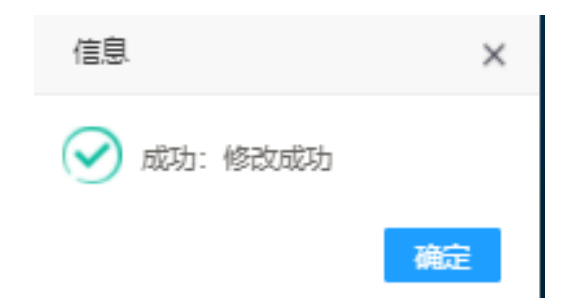

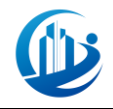

# <span id="page-25-0"></span>**5.** 重置密码

# <span id="page-25-1"></span>5.1 点击密码重置按钮

我们不小心忘记队伍报名的账号密码时,可以使用密码重置功能将其重置为一个 新的密码,我们点击广厦教育网官网的大赛报名模块,点击页面下方登录按钮右 边的"忘记密码, 点击重置"中的"重置"按钮,进行密码的重置。

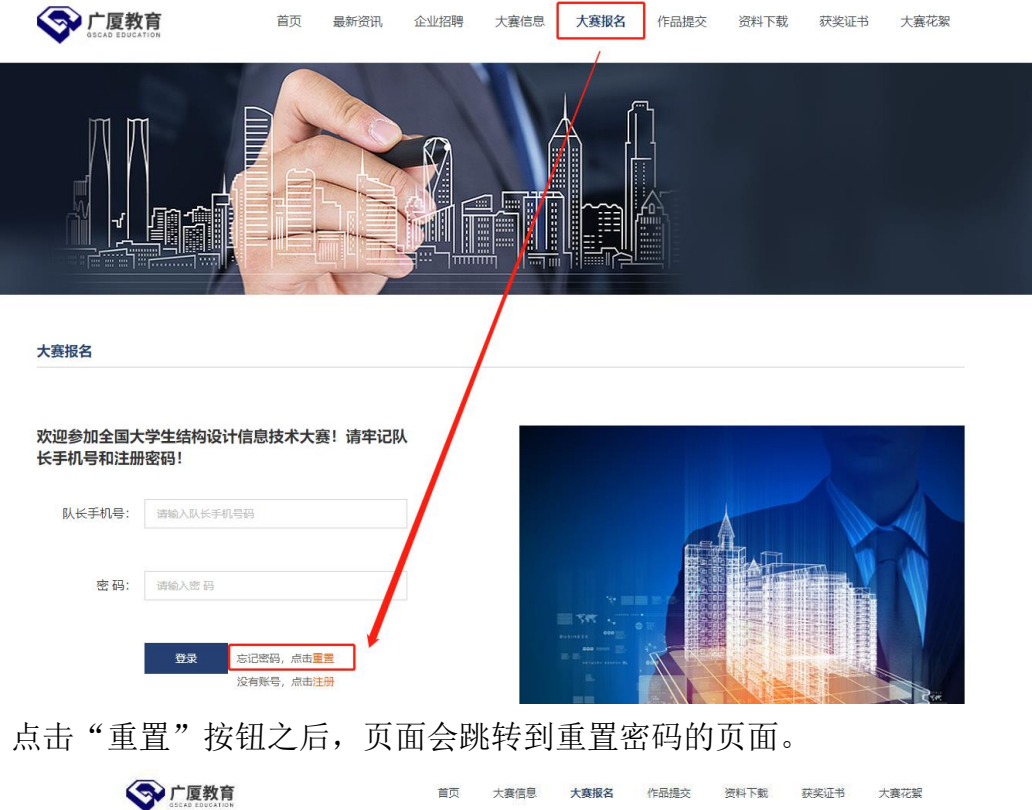

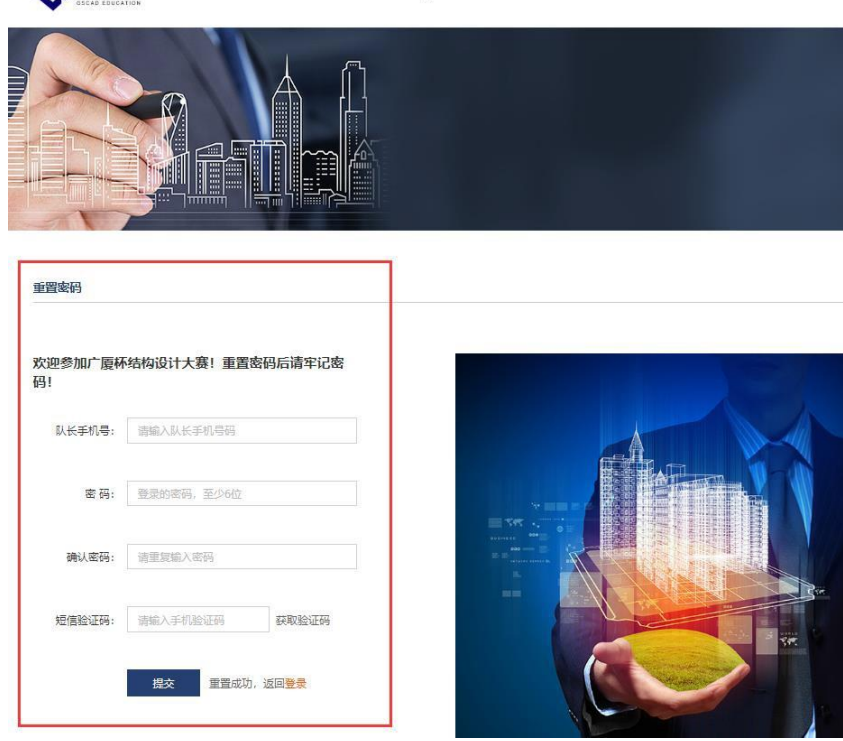

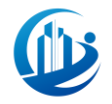

## <span id="page-26-0"></span>5.2 获取验证码

我们在重置密码页面填写好队长的手机号和新的密码之后,点击"获取验证 码"按钮来获取重置密码的验证码。

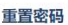

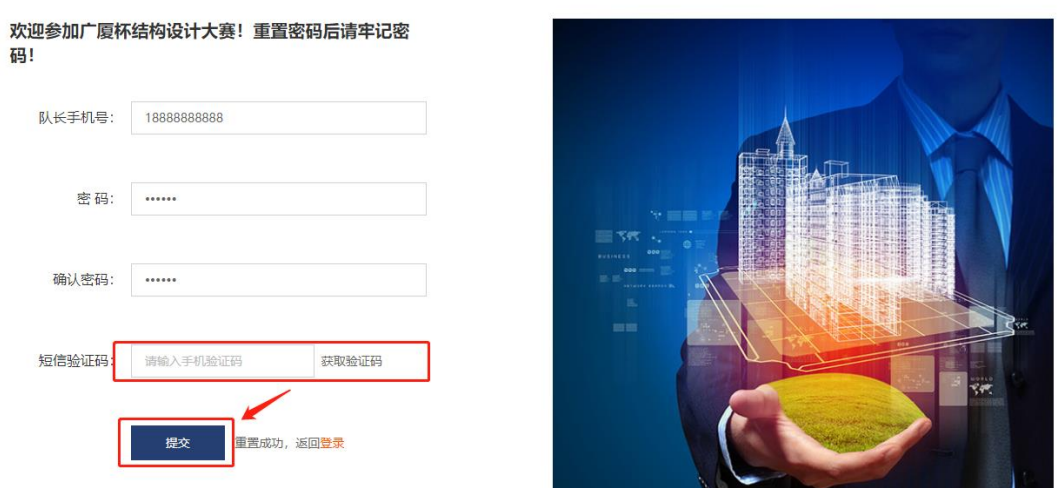

同之前注册和修改信息一样,队长的手机号会收到重置密码的短信验证码。

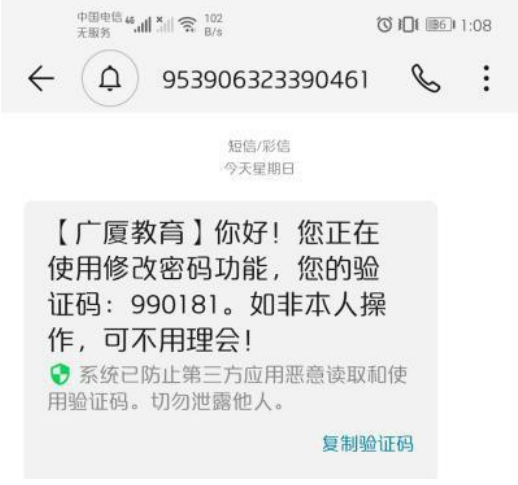

# <span id="page-26-1"></span>5.3 完成密码重置

接着我们输入验证码并点击"提交"按钮,完成密码的重置。此时,页面会 弹出提示信息"成功:密码修改成功,请前往登录页面",我们点击"确定"按 钮。

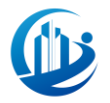

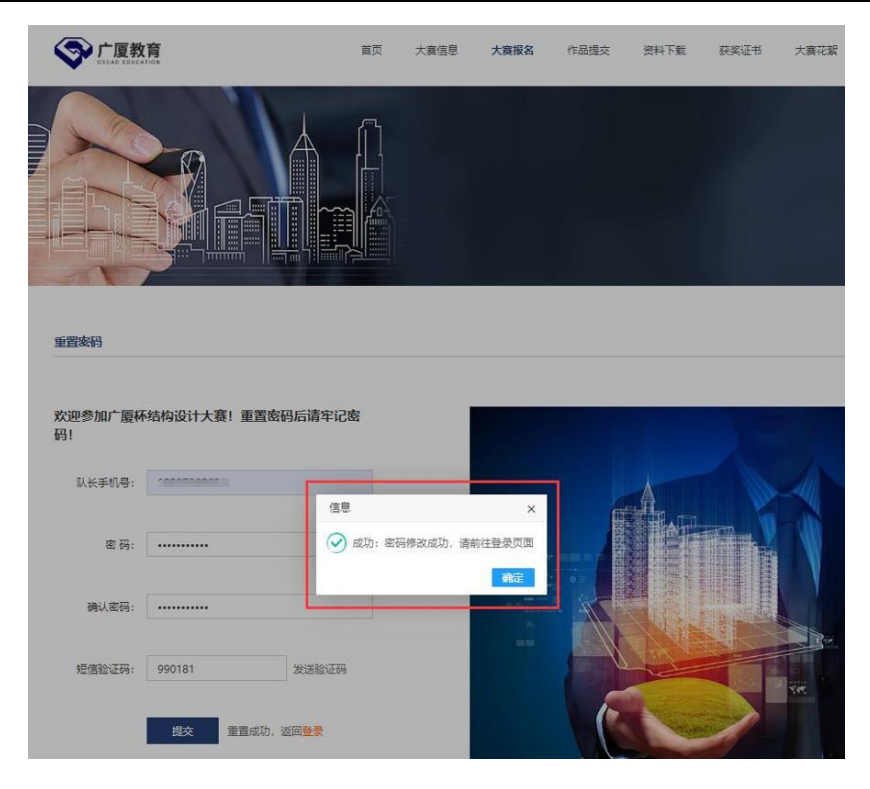

# <span id="page-27-0"></span>5.4 重新登录

我们点击"确定"按钮后,页面会自动跳转到报名账号的登录界面,我们可 以输入账号信息和新密码进行登录。

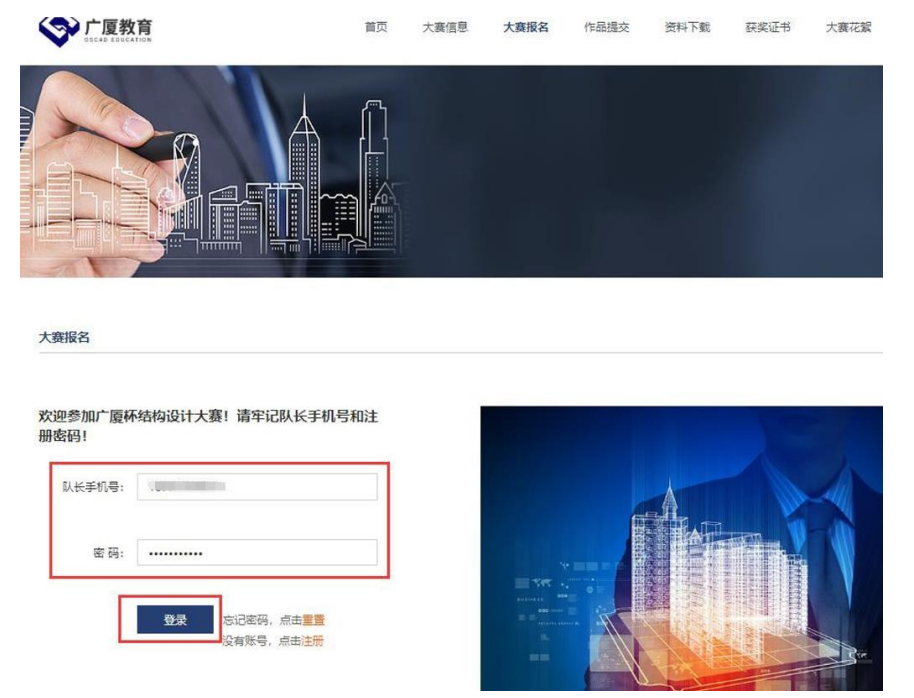

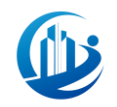

# <span id="page-28-0"></span>6. 培训

# <span id="page-28-1"></span>6.1 培训方式及地点

本届大赛将在"广厦课堂"进行网络培训。广厦课堂网址: http://www.gsedu cation.com.cn/Course/Index

## <span id="page-28-2"></span>6.2 培训预计时间

本届大赛预计进行8期学生网络培训,第1期网络培训时间为2023年12月16日, 后续网络培训时间安排请关注大赛QQ群消息。

### <span id="page-28-3"></span>6.3 培训注册

本届大赛的网络培训全程在"广厦课堂"进行,为方便各参赛队伍后续快速进 入培训,请大家按以下步骤注册"广厦课堂"账号。

第一步: 进入广厦课堂 (<http://www.gseducation.com.cn/Course/Index>) 后 点击右上方"注册"按钮。

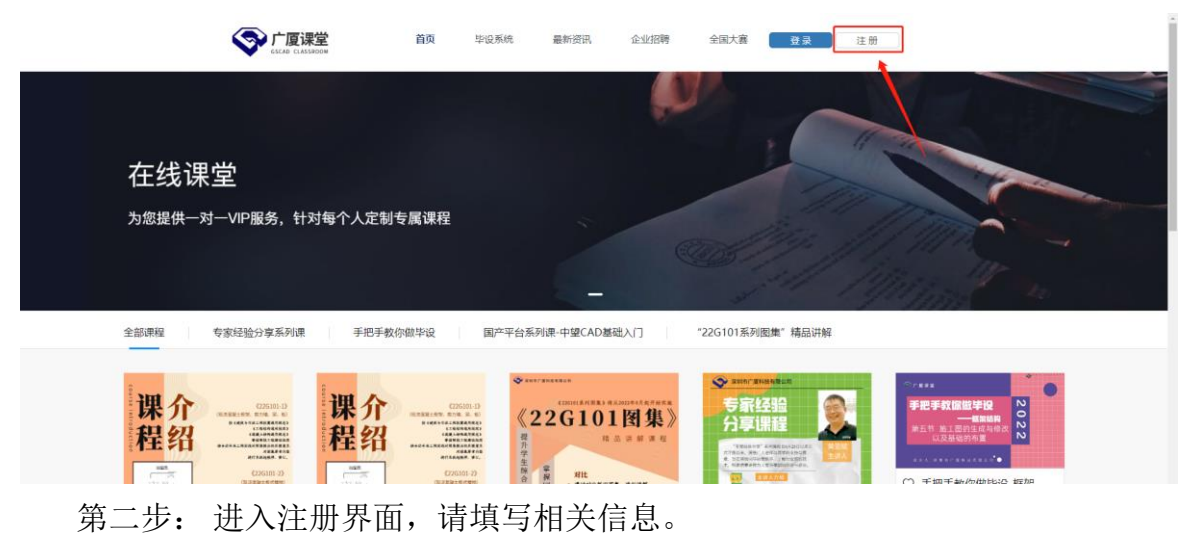

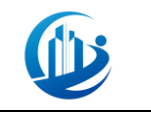

#### 广厦课堂 欢迎注册

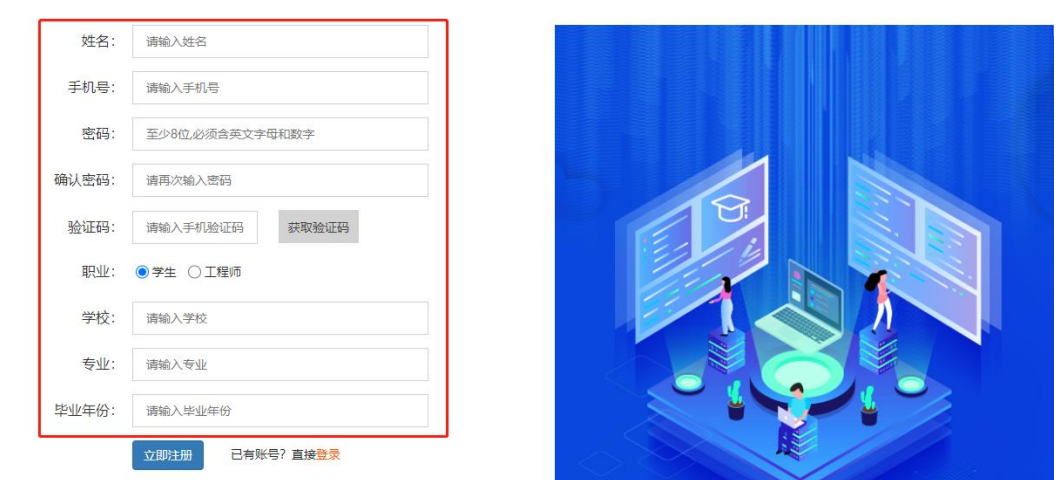

第三步: 注册完成后,则自动登录账号。

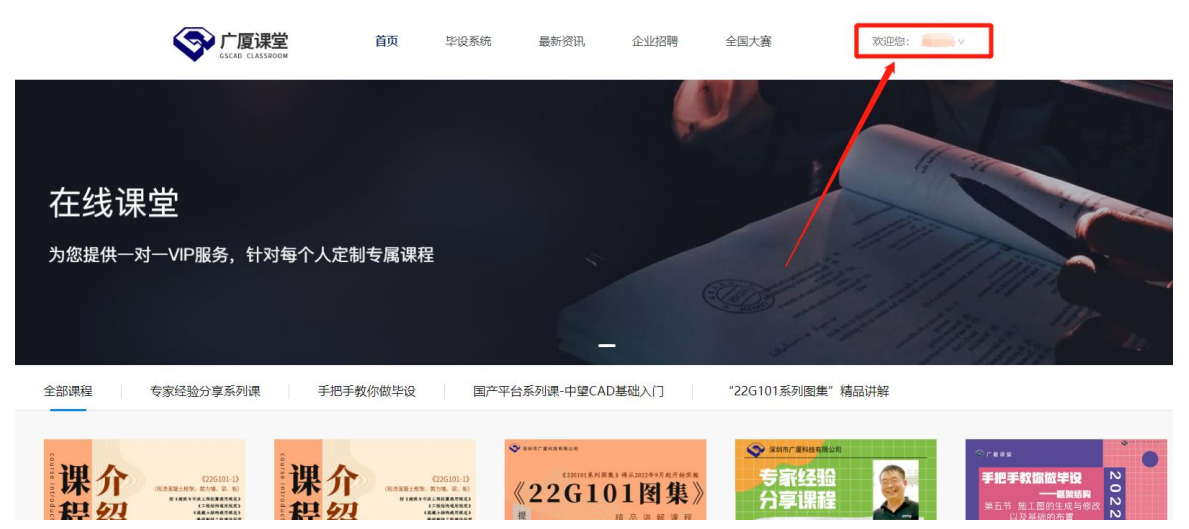

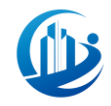

# <span id="page-30-0"></span>7. 比赛软件安装与使用

## <span id="page-30-1"></span>7.1 比赛软件下载安装

## <span id="page-30-2"></span>7.1.1 比赛软件目录

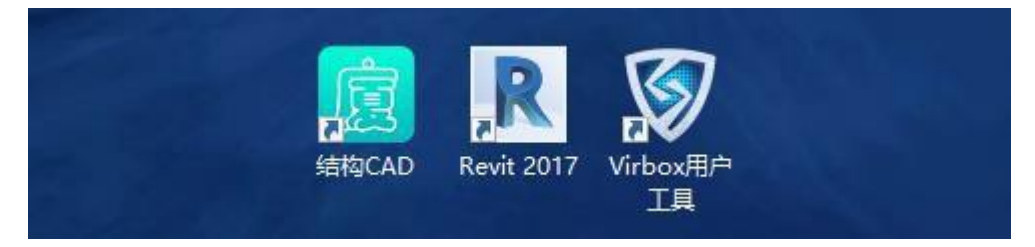

a. Revit: 建议使用2016~2021版本, AutoCAD支持2008-24版本, 由参赛学生自 行安装;

b. 广厦结构CAD (GSRevit 属于GSCAD 内置模块)

c. Virbox 用户工具:随广厦结构CAD一同安装。

## <span id="page-30-3"></span>7.1.2 比赛软件下载

1) GSCAD:

在各个学生QQ群中下载广厦GSCAD安装包。请不要自行在广厦官网上下载 GSCAD,比赛使用版本与官网上的版本在成果打包功能上略微区别,使用官网版本 后续将不能按比赛要求打包。

下载好的安装包如下图所示。

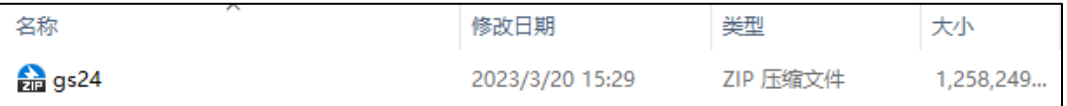

2) Revit:需自行寻找安装包进行下载安装,建议使用2016~2020 版本。

<span id="page-30-4"></span>3) AutoCAD:需自行寻找安装包进行下载安装,建议使用2008~2024 版本。

## 7.1.3 GSCAD 软件安装

# 在安装软件之前,先将电脑上的杀毒软件退出(后台中也不允许运 行杀毒软件),整个安装软件与运行virbox过程中都不要打开杀毒软件。

安装包下载完毕之后,我们接着要进行软件的安装,安装之前建议先退出杀毒 软件,如果之前安装过学习版的 GSCAD,这里可以直接覆盖安装。

(1) 选中下载好的 GSCAD 安装包, 右键点击选择"解压到gs\"。

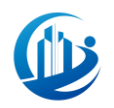

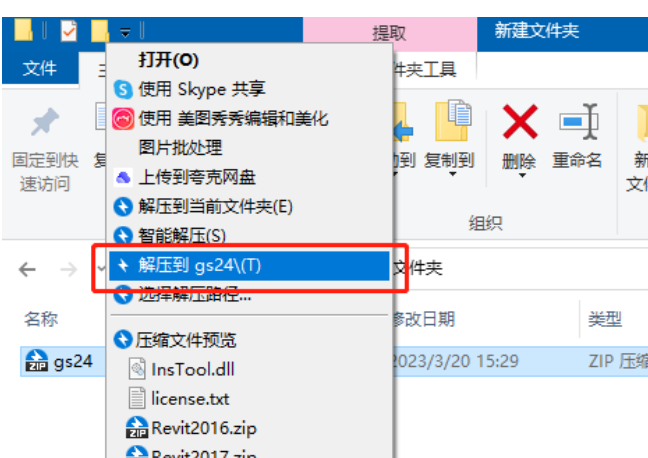

(2)解压完毕后,解压文件里的"setup.exe"为我们的 GSCAD 安装程序。 (3) 右键点击"setup.exe"选择以管理员运行,进行 GSCAD 软件的安装。

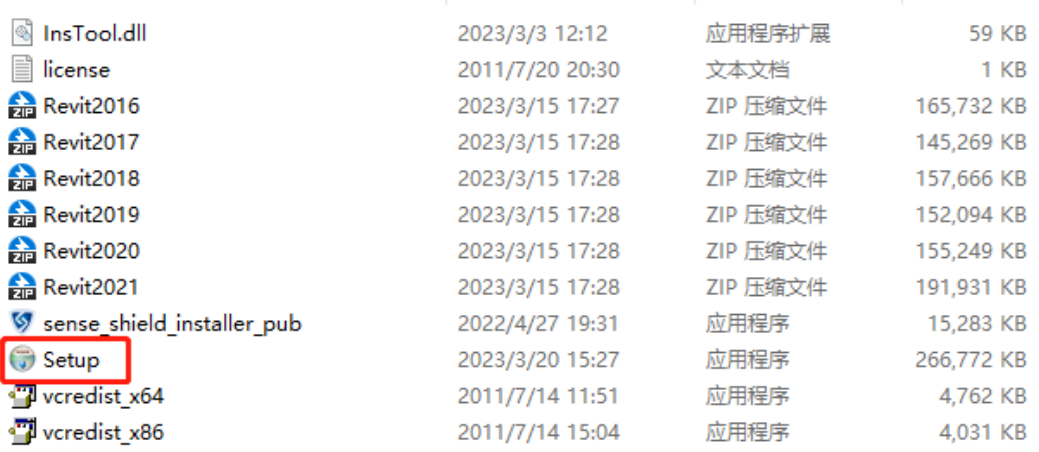

(4)点击【下一步】。

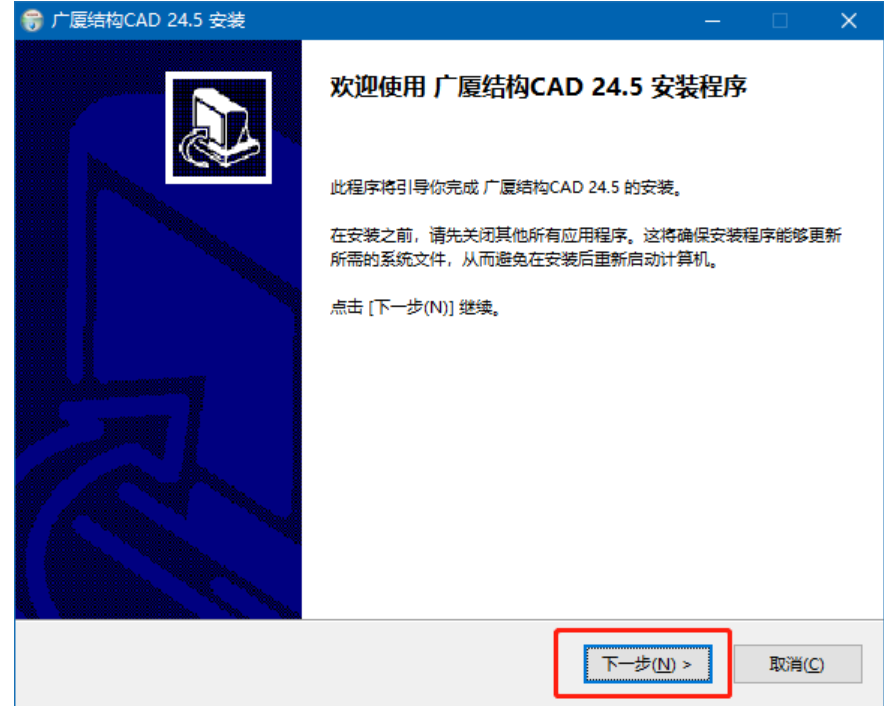

(5)点击【我同意】。

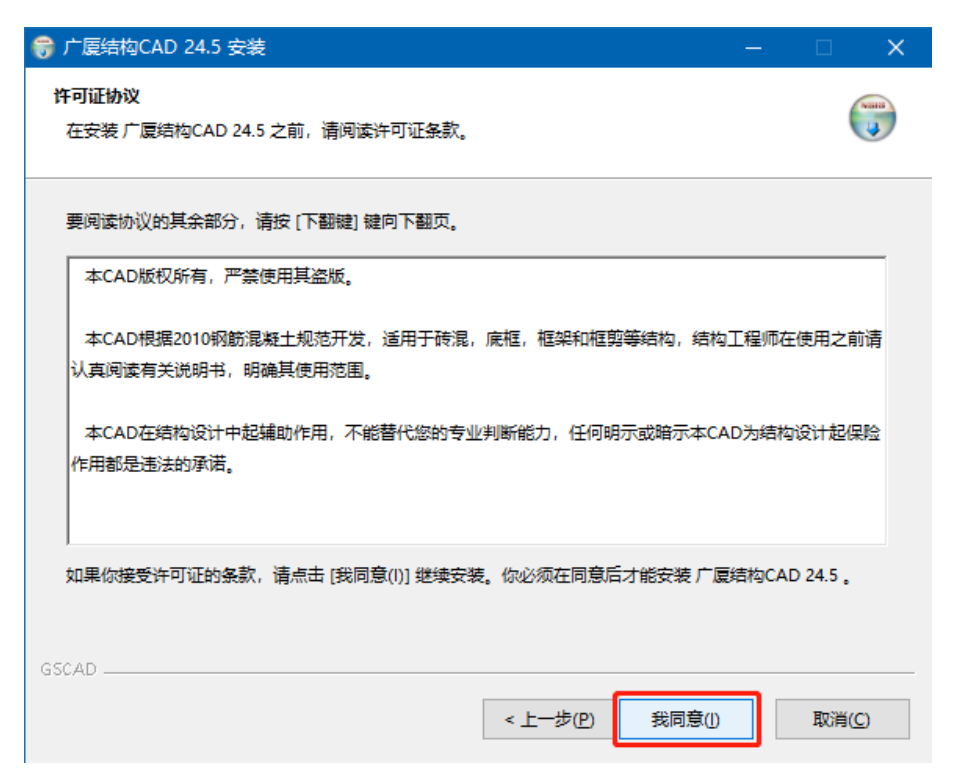

(6)设置安装路径,建议默认路径,若需要修改,建议提前新建一个 "GSCAD"文件夹,设置好后点击【下一步】。

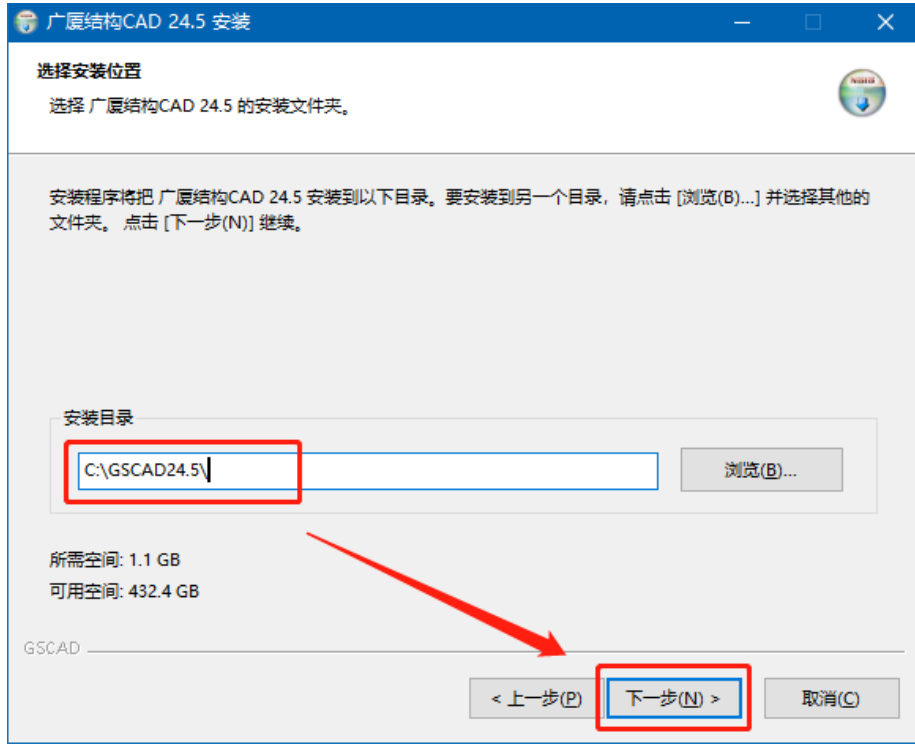

【注意不能直接安装在某盘的根目录下或系统文件夹中,且安装路径下的文 件夹名不允许出现空格,必须安装在根目录下新建的GSCAD文件夹。默认C盘会自 动新建文件夹。】

(7)勾选电脑上已安装的Revit版本,点击安装。

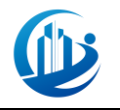

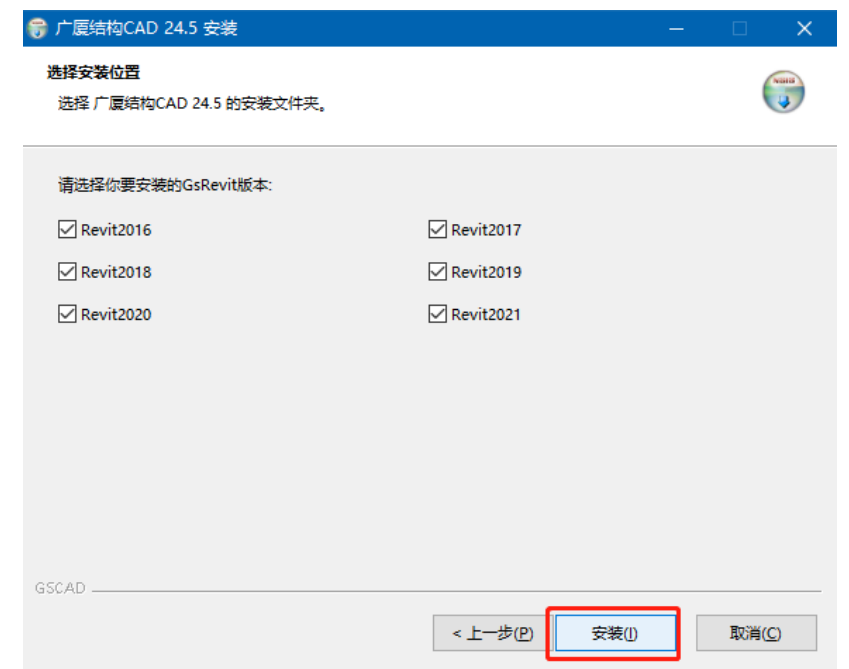

(8) 快安装完毕时, 弹出小窗口, 勾选"我同意许可条款和条件", 点击

【安装】。

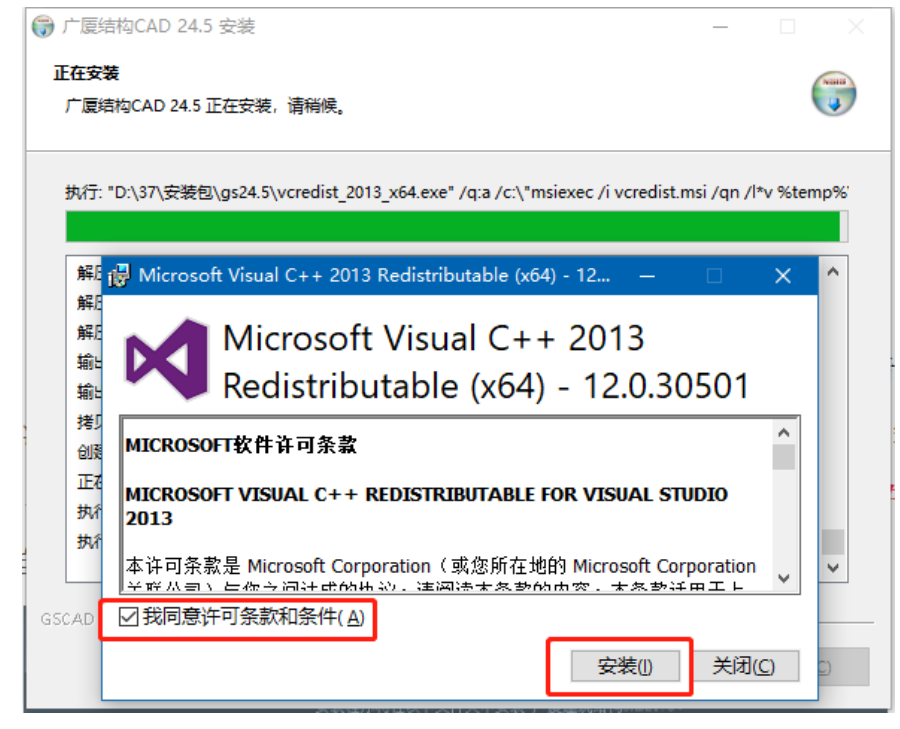

(9)安装完毕,点击【完成】

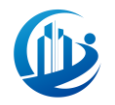

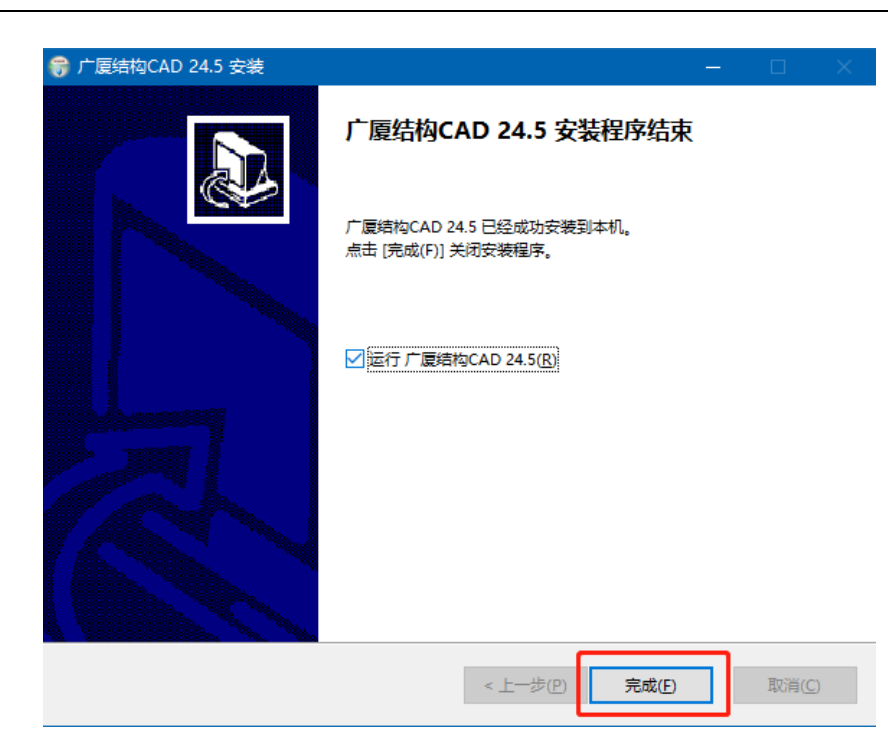

(10)安装完毕后,我们的桌面上就会出现 GSCAD 和 Virbox 用户工具的图标, 如果发现缺少 **Virbox** 用户工具图标,我们只需到 **GSCAD** 的安装包中找到内置的 **Virbox** 的安装包安装即可。

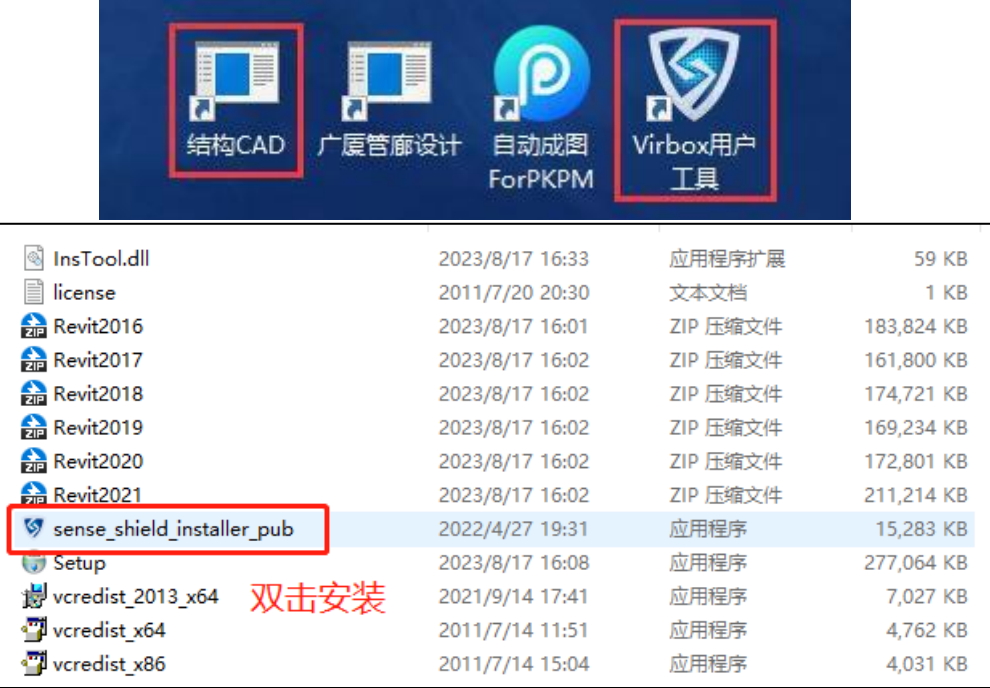

# <span id="page-34-0"></span>7.2 Virbox 授权与登录

我们在广厦教育网填写报名信息进行报名之后,后续我们报名信息里填写的手 机号会收到一条 Virbox 初始密码的短信,该手机号为我们比赛的 Virbox 用户工具的 登录账号,该密码为我们比赛的 Virbox 用户工具的登录密码。若无收到该密码短 信,可自行在Virbox登录时找回密码。

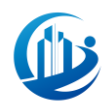

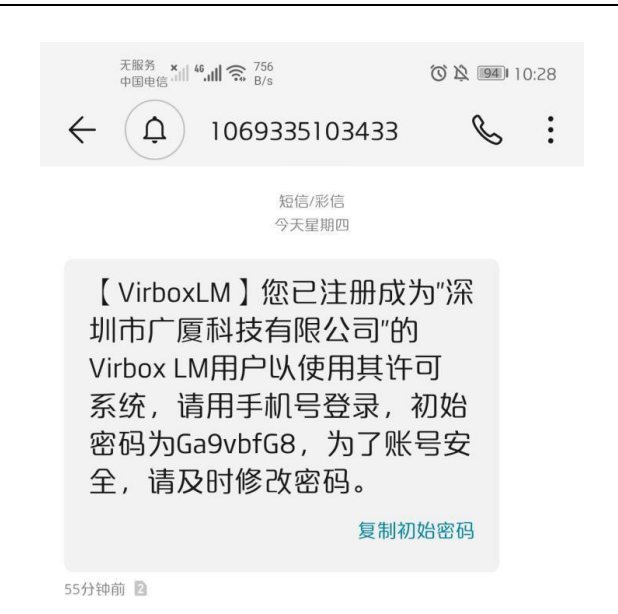

(1) 我们双击桌面的 Virbox 用户工具图标, 或者右键该图标点击"以管理员身份 运行(A)" 来启动 Virbox 用户工具。

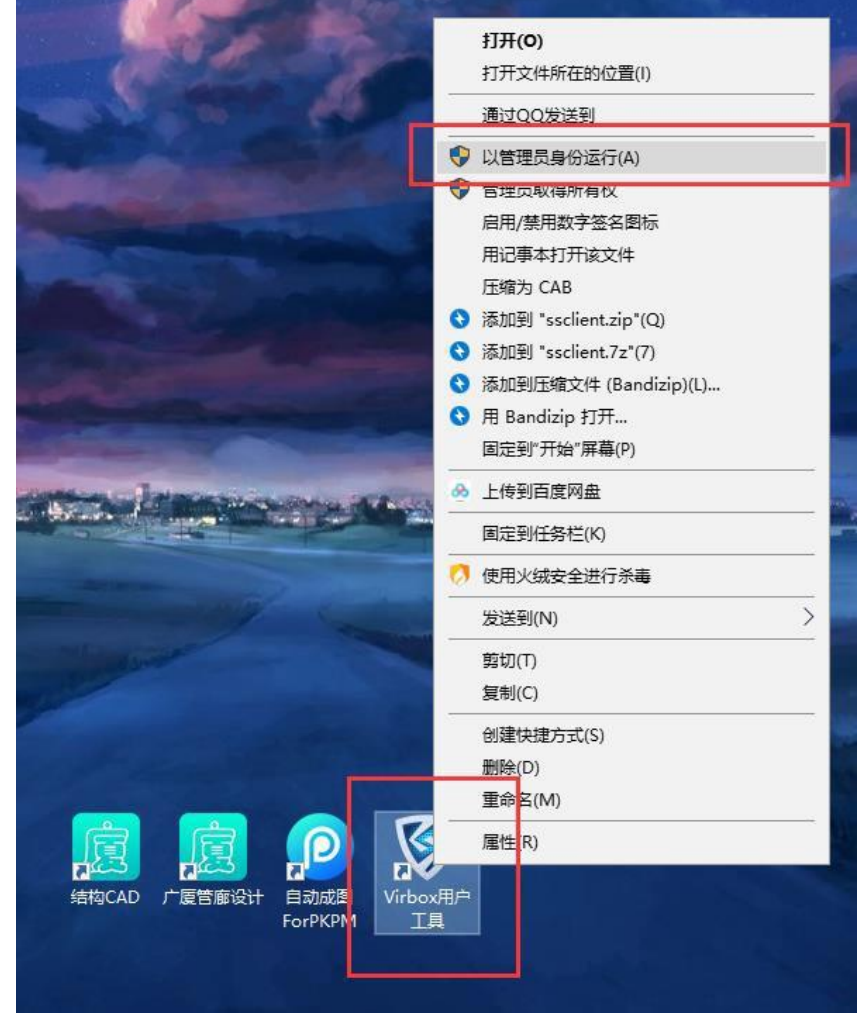

(2)在弹出的界面中我们点击"登录"按钮。

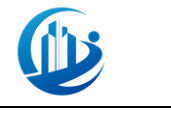

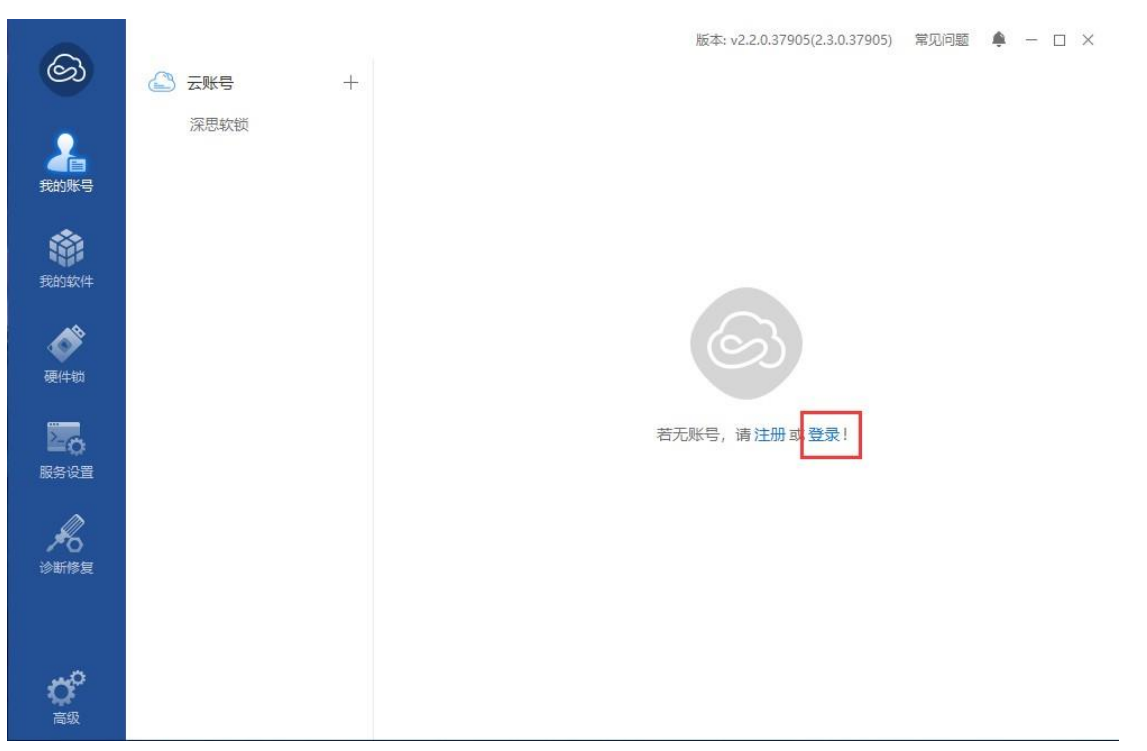

(3)在弹出的窗口中,输入我们 Virbox 用户工具的账号和密码,然后点击确 认按钮登录。

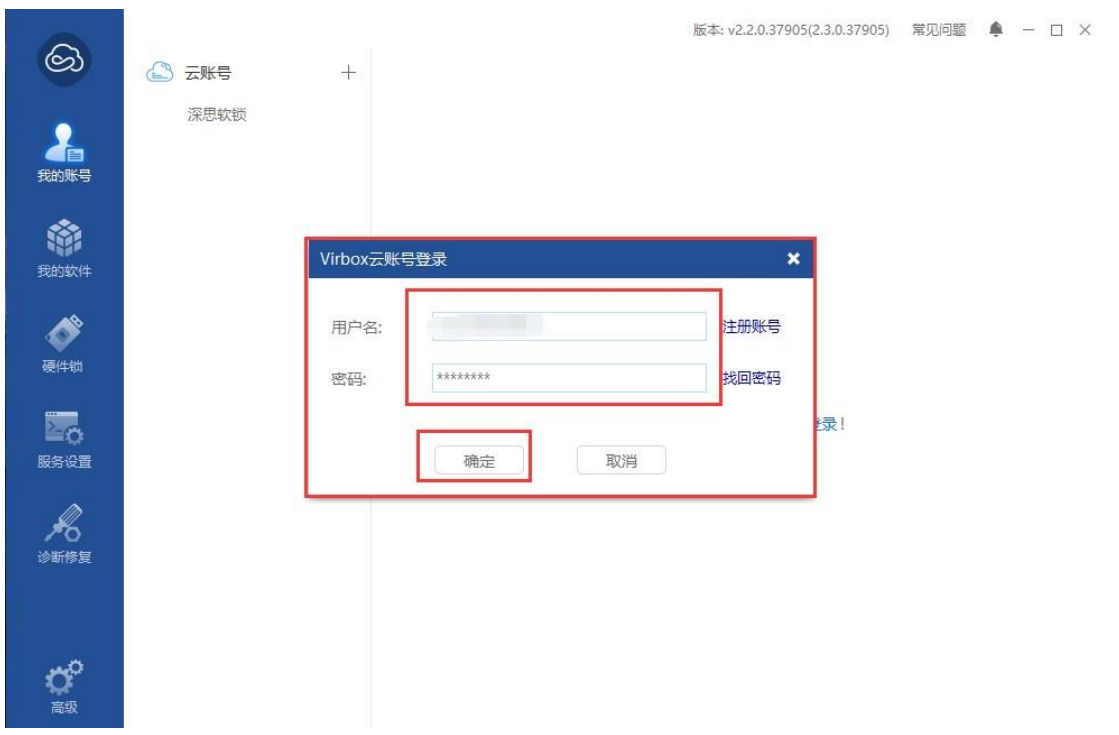

注:登录账号为报名注册手机,密码以短信的方式发送到你手机上,请及时 登录后修改密码。若误删密码短信或没有收到密码短信,可在上图界面点击"找 回密码"重新设置密码。

(4)登录之后,在"我的账号"模块中可以查看我们的账号许可信息。

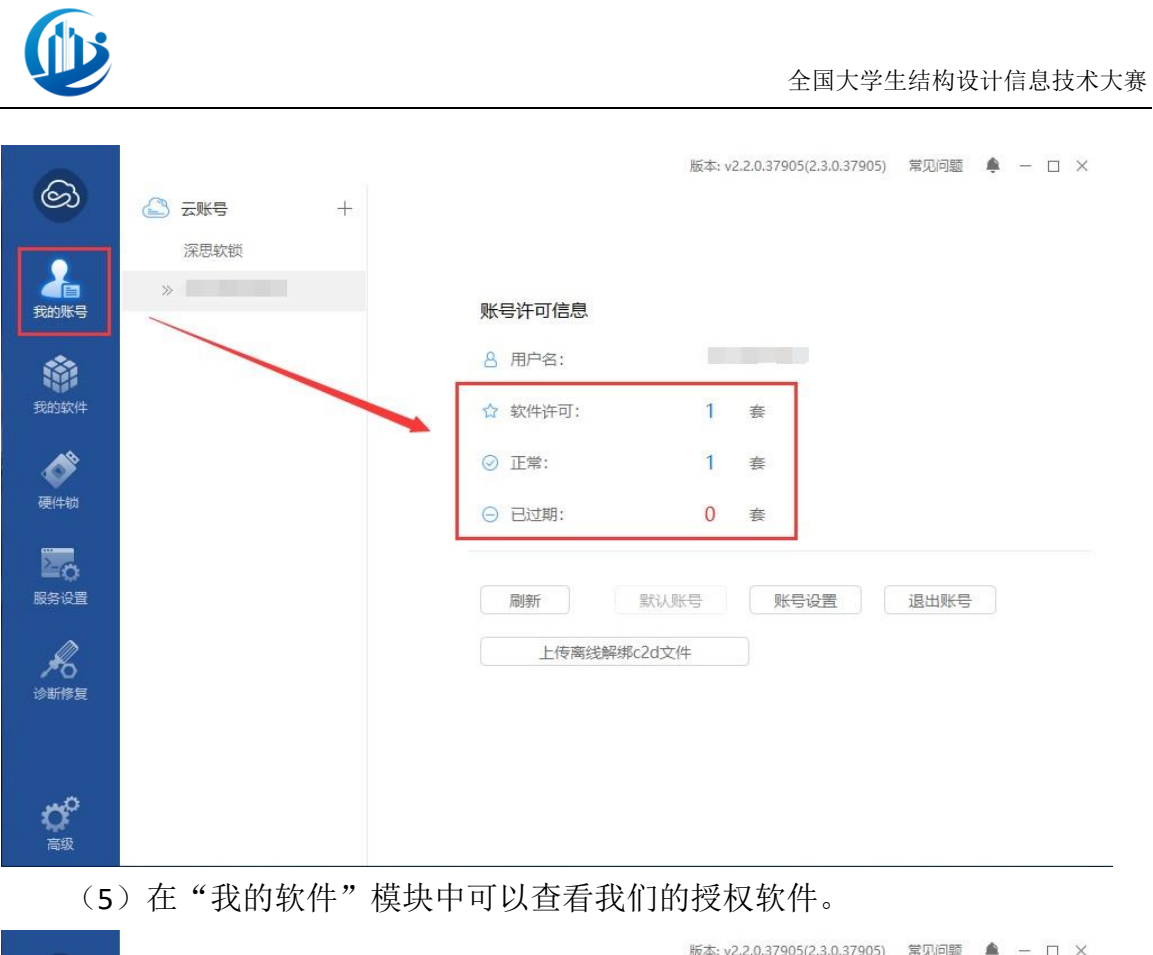

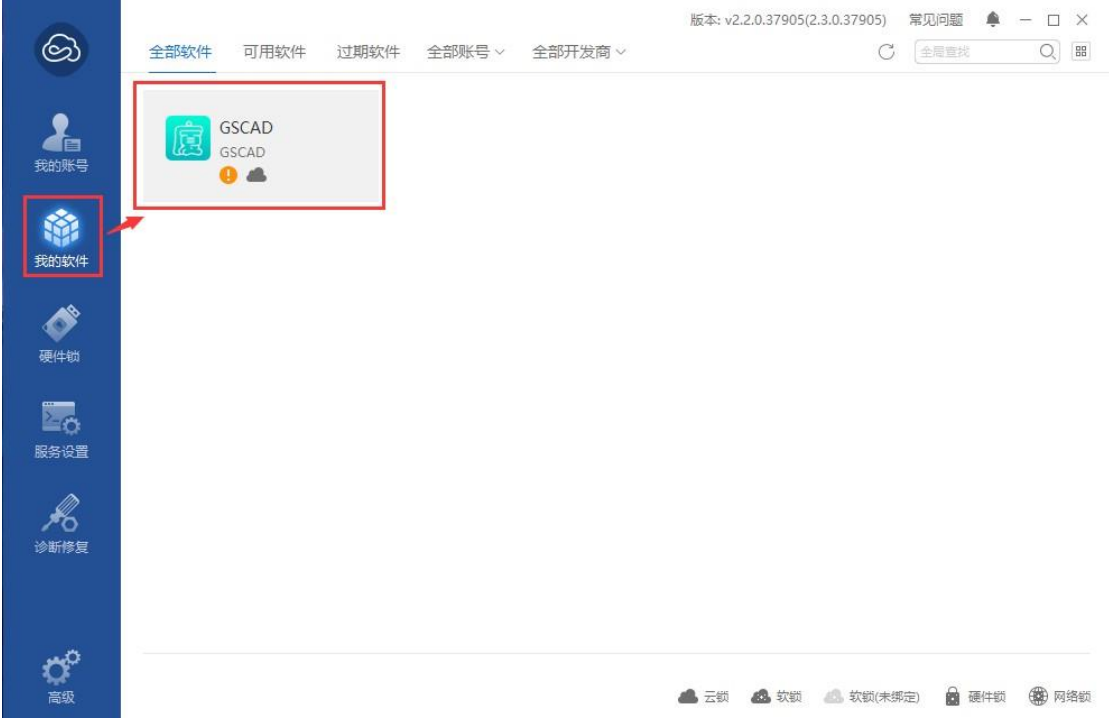

(6)点击"我的软件"中的 GSCAD 图标可以查看该软件的许可详情。

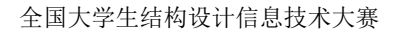

 $\begin{array}{ccccc}\n\bullet & - & \square & \times\n\end{array}$ 

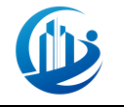

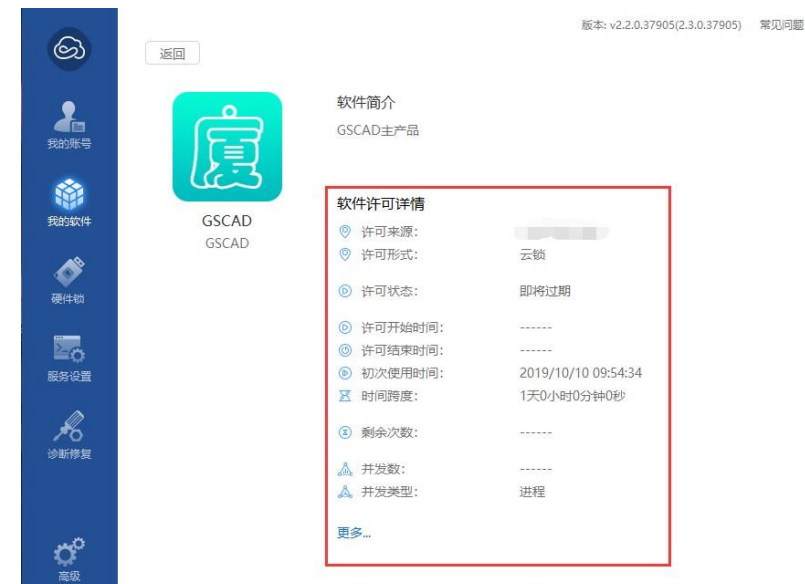

## <span id="page-38-0"></span>7.3 疑难解答

(1)打开我的账户一直加载不进去。

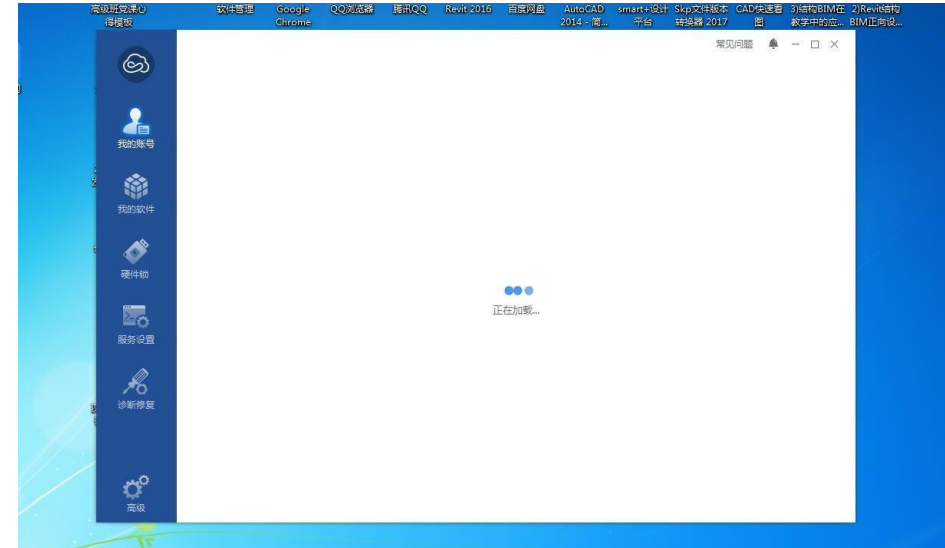

答: 一般常见原因驱动程序(Virbox 用户工具)启动不了,关掉杀毒软件/或 重启/或网速原因。逐一排查即可。

(2)为什么我的广厦软件不能用呀

答:检查许可工具的我的软件,查看软件许可是否正常。大多原因都是因为还 未开通授权, 因为授权处理比较麻烦,所以开通时间比较久。12 月 1 日前提交的 注册账号,将于12月8日前会开通所有授权。12月1日后补交注册账号的,我们 一般在处理完前面批次的后三个工作日完成补交名单注册工作。

(3)我注册的账号是不是可以换别的电脑登录/怎么修改密码/获取授权后怎 么刷新授权。

答: 如果您可以实时在线, 您可以将许可和邮箱账号/手机号进行绑定, 进行

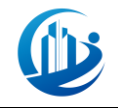

在线使用。可登录不同设备使用,但不支持不同设备同时登录使用。

下面列举各个按钮的功能,对应图片上的位置。

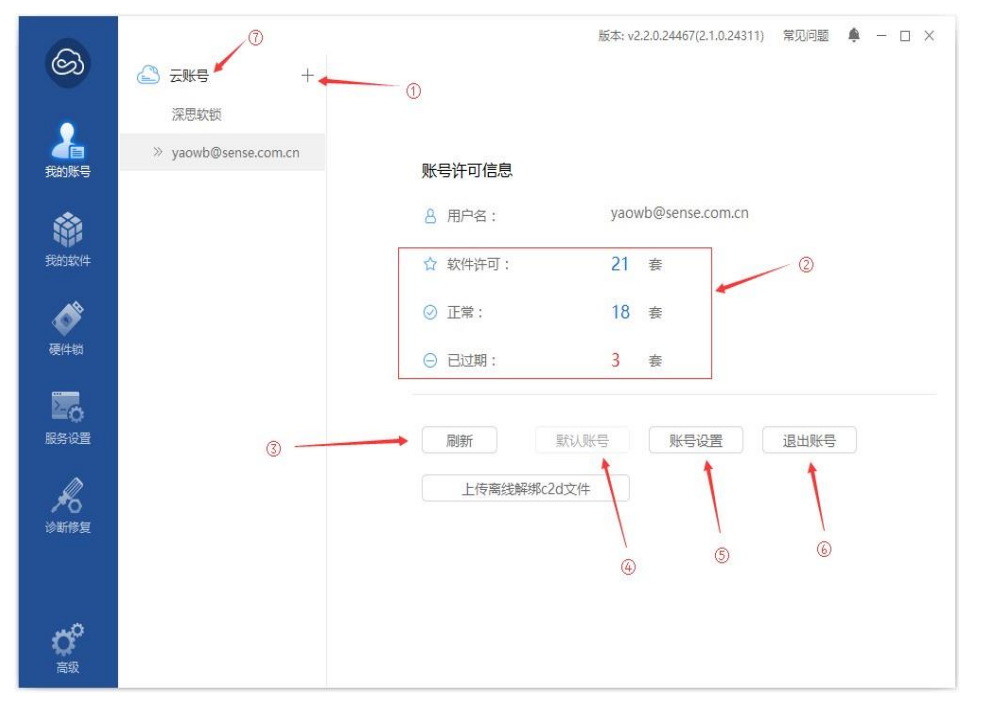

①云账号登录按钮

②软件许可汇总,显示该账号绑定的许可的简略概况,软件总数、可用总数、过 期总数,点击数字可以进入软件详情页。

③刷新,将刷新该云账号绑定的所有许可。

④默认账号,当登录多个云账号,且多个云账号绑定了同一款产品许可,产品许 可登录的时候优先使用默认账号下的许可。

⑤账号设置,点击该按钮将进入页面,可以进行密码修改、邮箱绑定、手机绑定 和设置密保问题。

⑥退出账号,退出云账号。

⑦云账号,点击右键可以进行所有云账号许可的刷新。

**★ 特别提醒: 如有其它关于 Virbox** 用户工具的问题需要帮助, 请拨打客服 电话。客服电话:**0775-83266847**

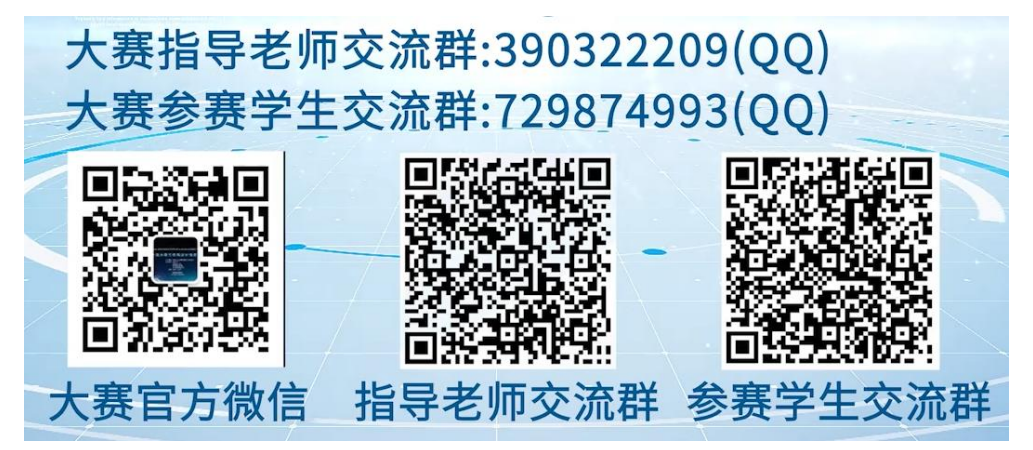

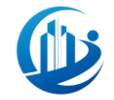

## <span id="page-40-0"></span>8. 广厦"希望之星·圆梦·帮扶活动"活动通知

"全国大学生结构设计信息技术大赛"(以下简称"大赛")是由中国土木 工程学会教育工作委员会和清华大学牵头举办的一个公益性的国家级结构设计大 赛,目前已经成功举办了五届,为国家建筑行业应用型人才的培养起到了积极的 作用。

做好高校贫困家庭学生资助工作,是坚持党中央提出的"立党为公,执政为 民"根本要求的具体体现,是实施"科教兴国"和"人才强国"战略的重要保证。 大赛承办方深圳市广厦科技有限公司(以下简称"广厦")一直在企业能力范围 内为高校的教育工作贡献着自己的力量。广厦将从第六届大赛开始面向全国高校 对在大赛中获得优异成绩、家庭经济困难的在校学生展开广厦"希望之星"活动。

一、活动内容:

活动将从解决学生生活困难以及提高学生自身专业竞争力两方面展开。

- ➢ 解决学生生活困难:
- a.资助额度/人:人民币500元/月;
- b. 每年评选一次(即资助时长为10个月);
- c.每年9月至次年6月的每月10日发放至学生银行卡。
- ➢ 提高学生自身专业竞争力:
- a.提供暑假勤工俭学实习岗位,并发放实习工资;
- b.毕业后协助推荐优质工作单位。
- 二、申报条件:
- ➢ 活动区域:全国;
- ➢ 资助学生名额:10名,且每个学校享有资助名额 ≤ 2;
- > 本届"全国大学生结构设计信息技术大赛"获特等奖学生(本科、专科);
- ➢ 品学兼优且已通过学校认证的贫困生、本人愿意接受资助(需得到两位老 师推荐);
- ➢ 获资助期间仍在高校(本科、专科)就读。
- 三、申报时间及方式:
- ▶ 申报时间: 本届"全国大学生结构信息技术大赛"成绩公布至同年的8月 15日;
- ➢ 申报方式:
- a.由高校参加大赛的指导老师负责指定推荐;
- b.填写《资助申报表》,发电子邮件至976383552@qq.com。
- 四、资助名单公布时间及方式:
- ➢ 公布时间:同年的8月20日;

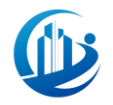

➢ 公布方式:广厦教育网(http://:www.gscaducation.com.cn/)。

五、其他:

- ➢ 被资助的学生在校期间应努力学习、爱党爱国、遵纪守法、遵守学校的规 章制度,如在被资助期间出现违规违纪情况,资助方有权停止资助;
- ➢ 本活动最终解释权属于深圳市广厦科技有限公司。

六、联系方式:

0755-83997845(座机)、130 0258 9458(陈雷)

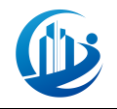

附件:

《资助申报表》

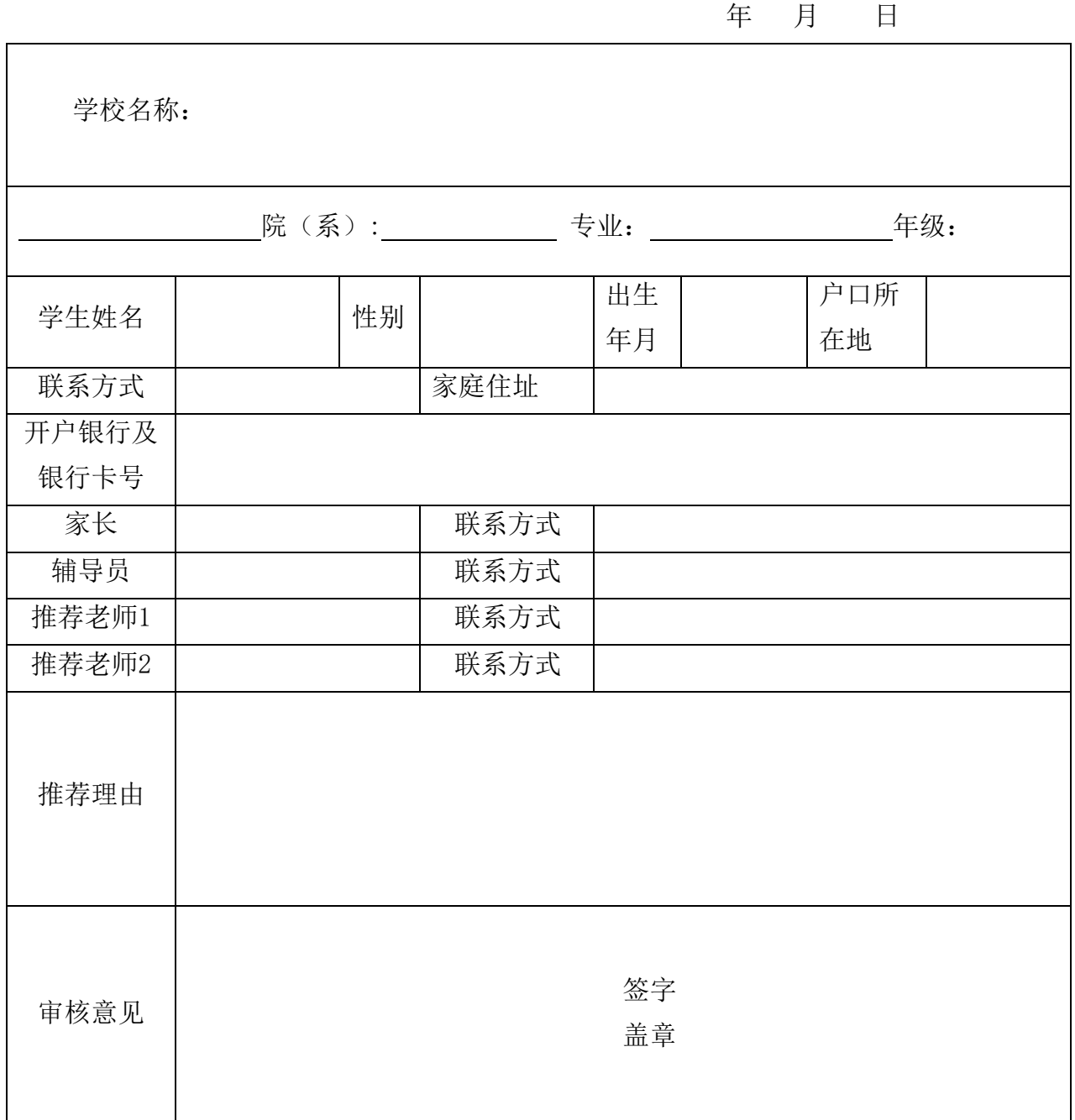